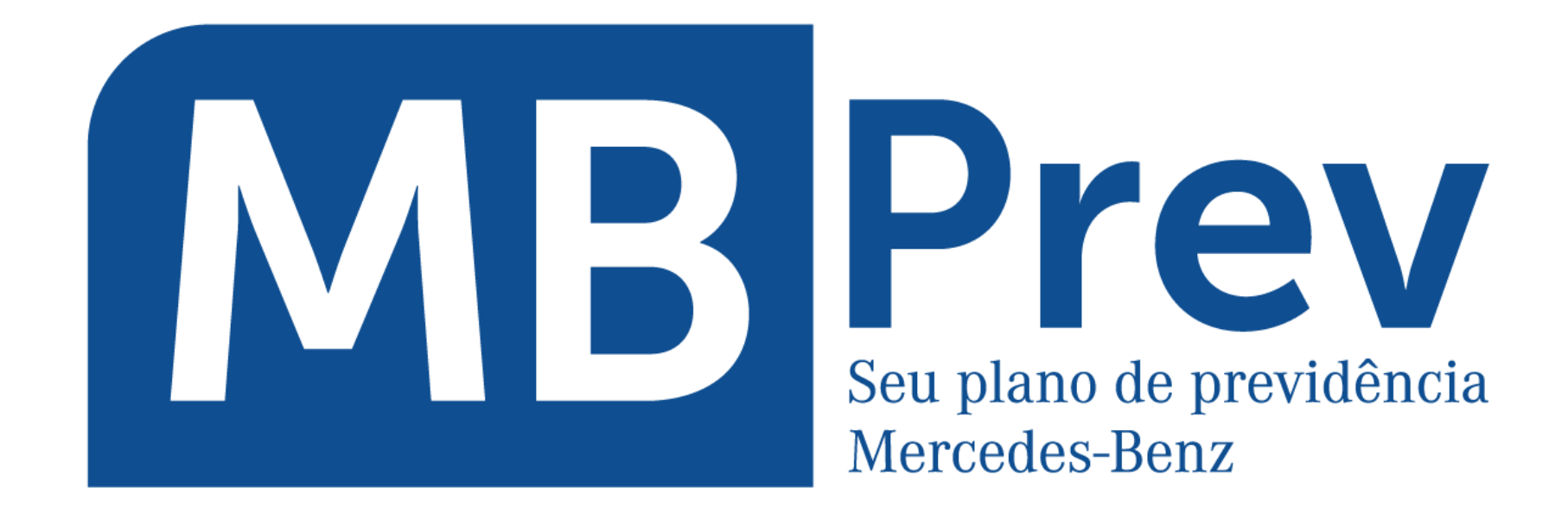

# PASSO A PASSO ADESÃO ONLINE

Revisão 01/02/2024

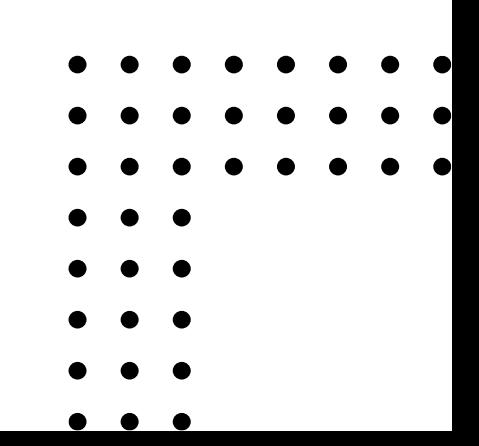

**1** Acesse o site da MBPrev [www.mbprevidencia.com.br](http://www.mbprevidencia.com.br/) clique em Adesão>Faça sua adesão

 $\leftarrow$  $\rightarrow$  $\mathcal{C}$ mbprevidencia.com.br

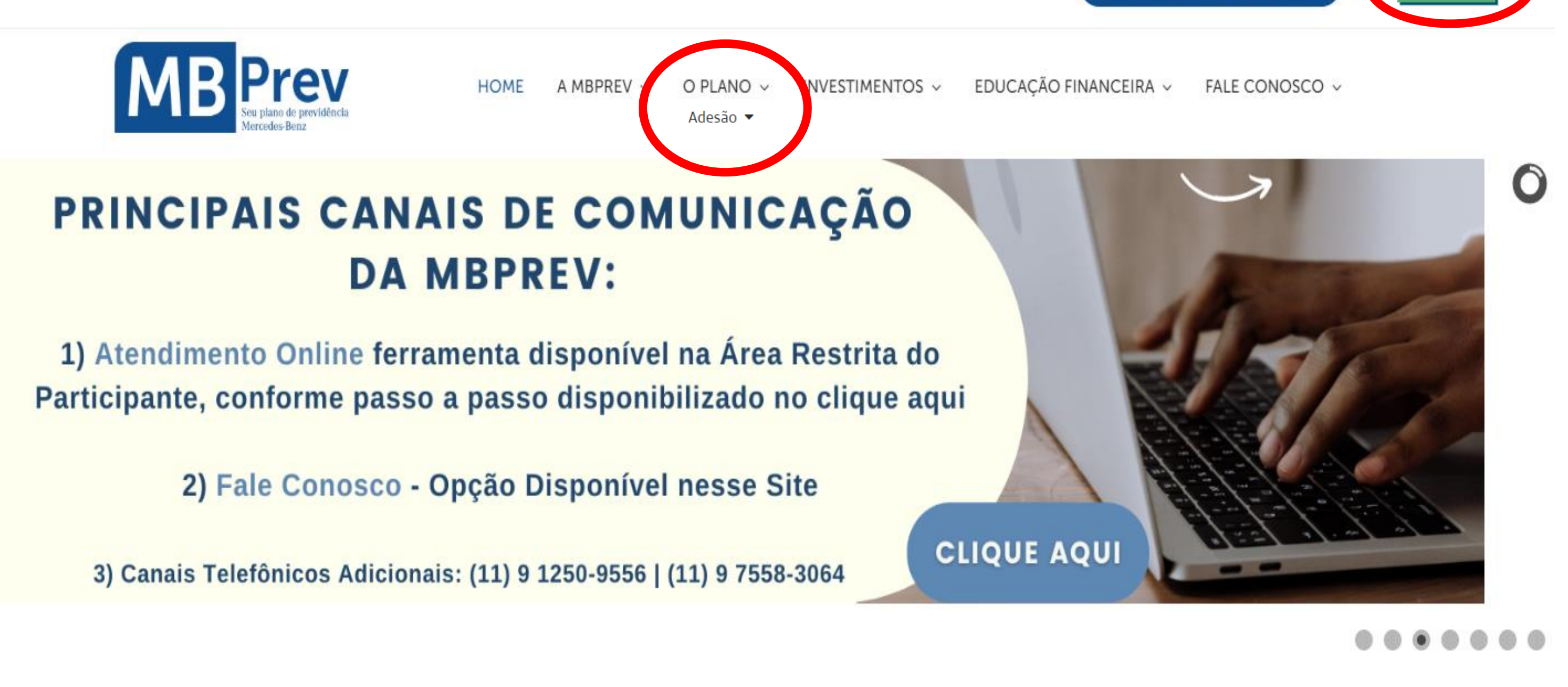

**Importante: recomendamos a leitura da "Política de Privacidade" sobre LGPD, disponível em nosso site na aba A MBPREV | LGPD – Lei de Proteção de Dados.** 

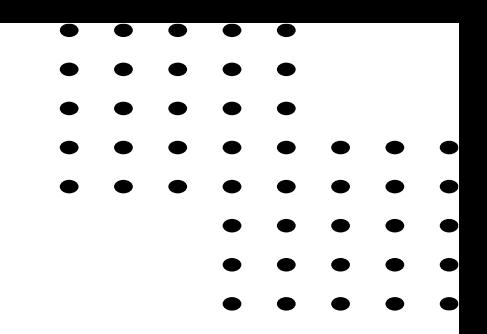

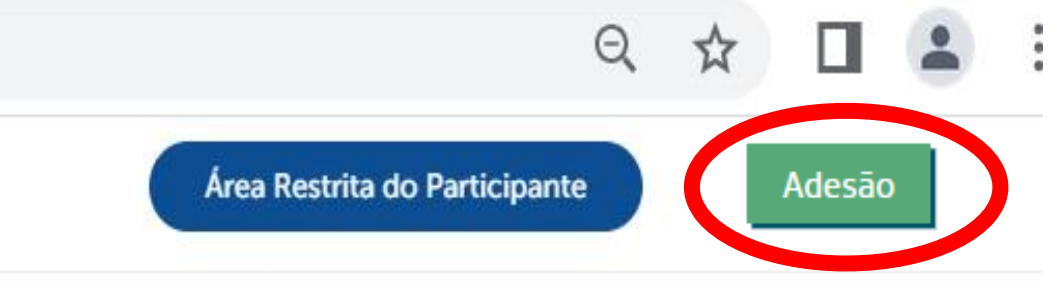

# 2 Clique em "Novo Cadastro"

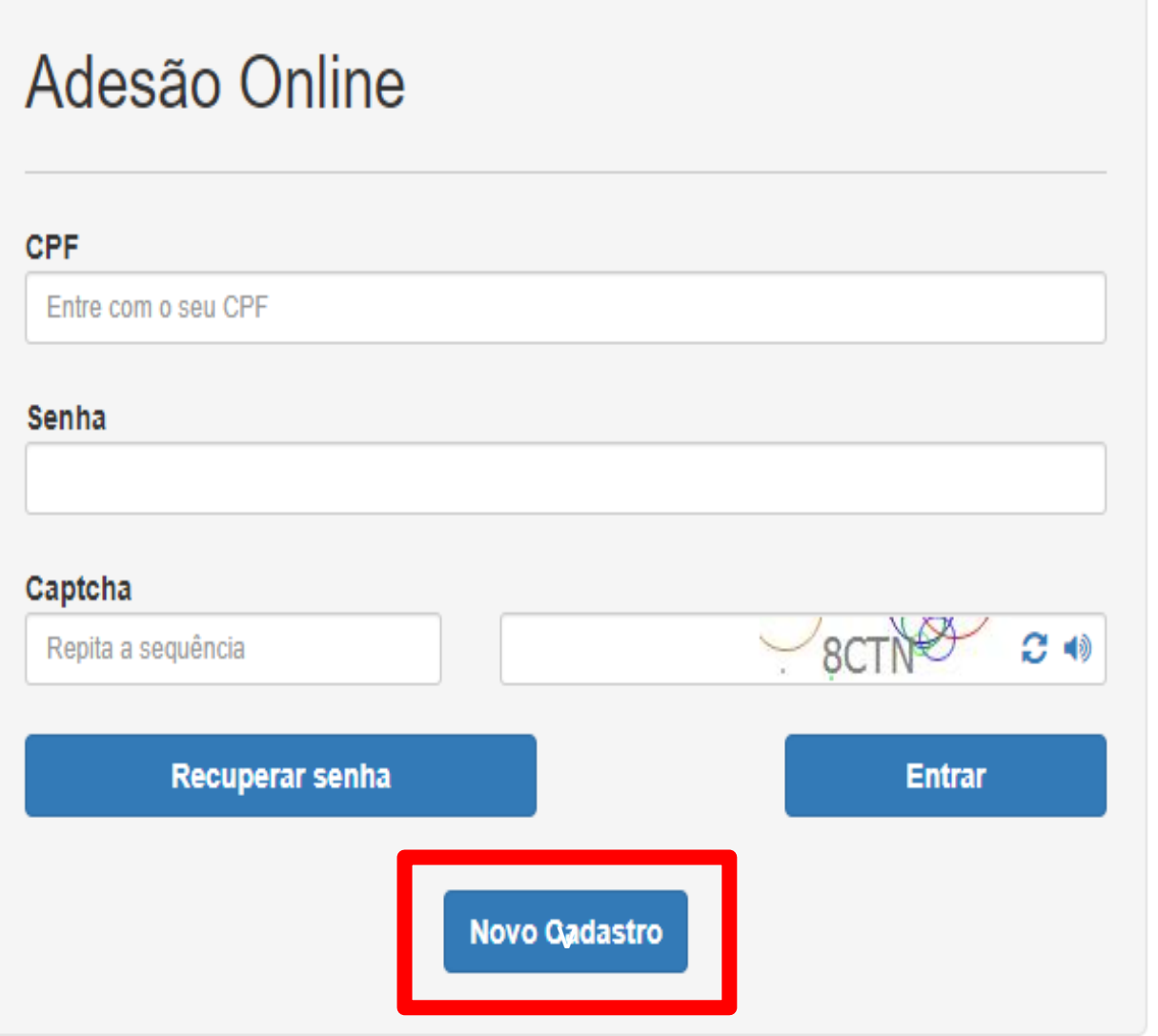

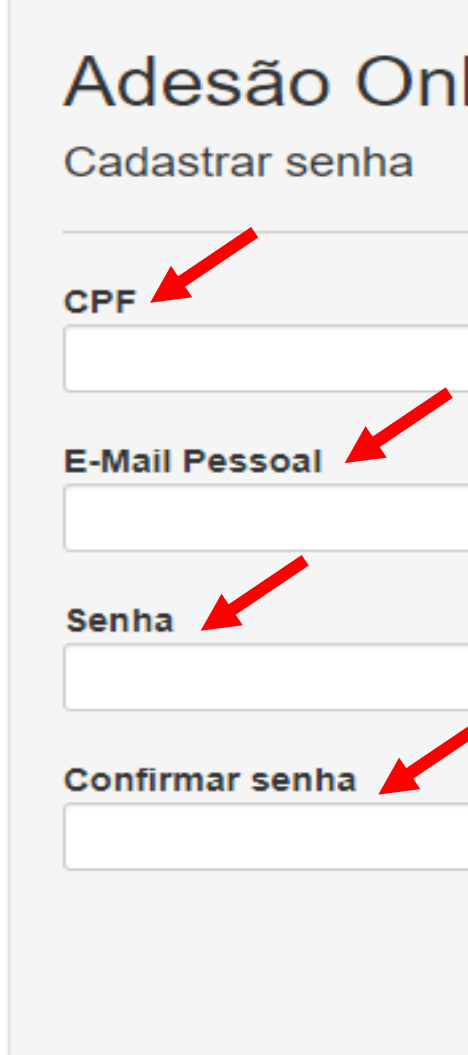

Atenção: Você receberá uma mensagem no e-mail informado para confirmar o cadastramento de sua senha.

**3**

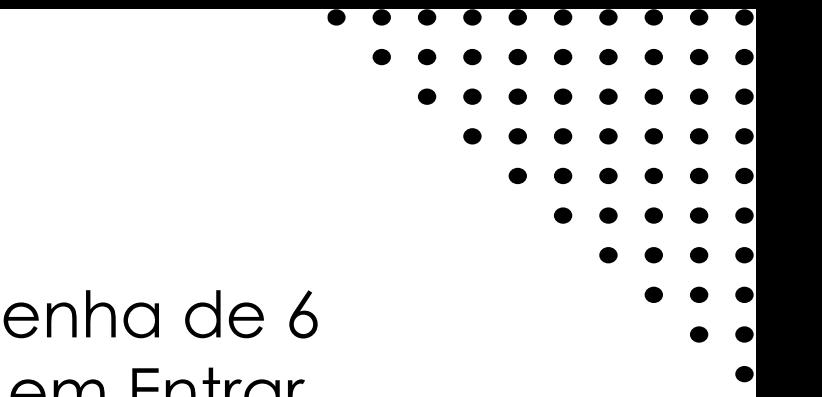

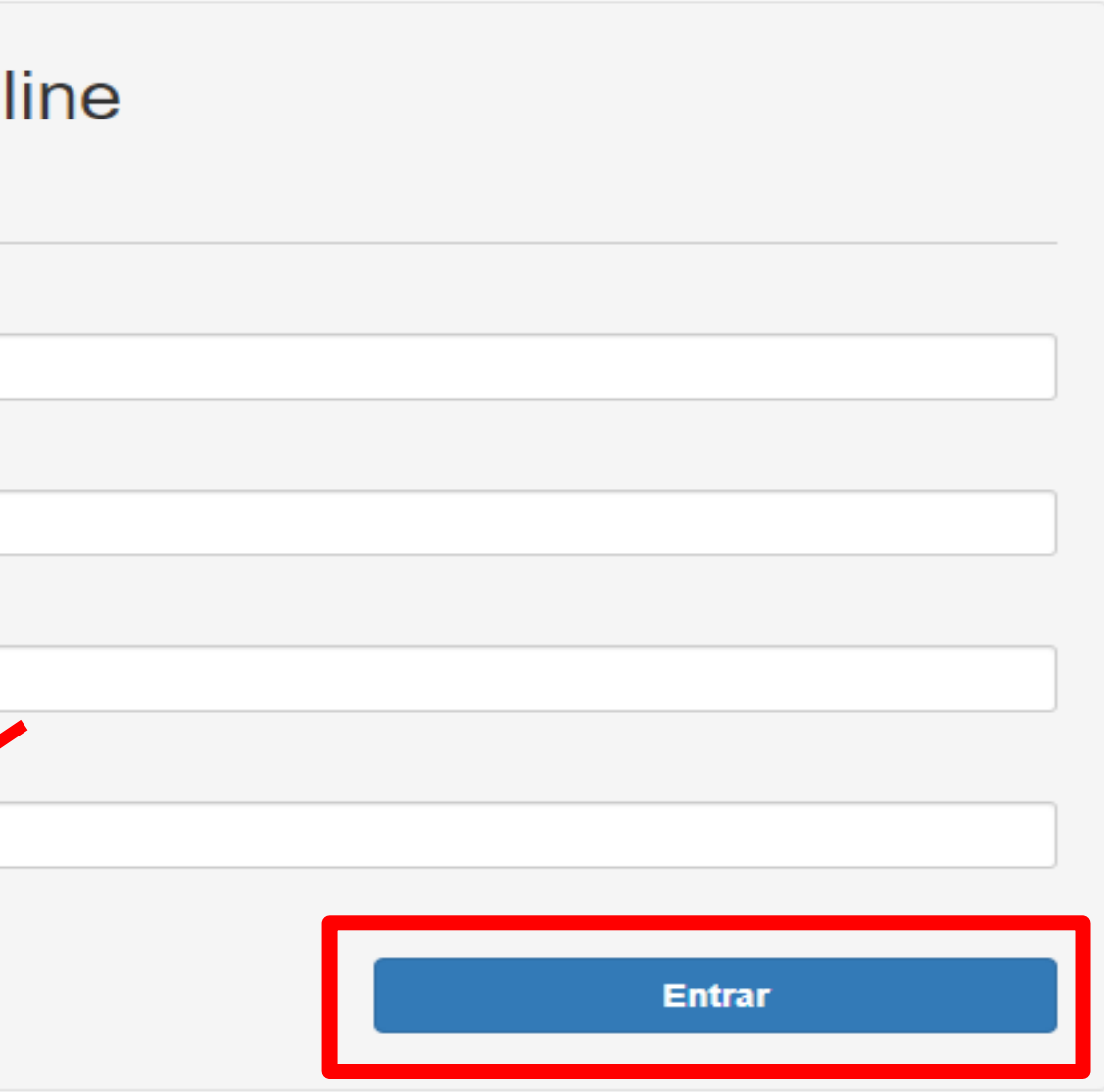

Digite o seu CPF, e-mail e crie uma senha de 6 números, confirme a senha e clique em Entrar

Você receberá uma mensagem no e-mail informado para confirmar o cadastramento de sua senha. Para que possamos ativar o seu acesso e dar prosseguimento com sua adesão você deve clicar no link disponível no e-mail conforme tarjado abaixo. Após clicar no link e ativar o seu acesso favor retornar a tela de Adesão Online.

4

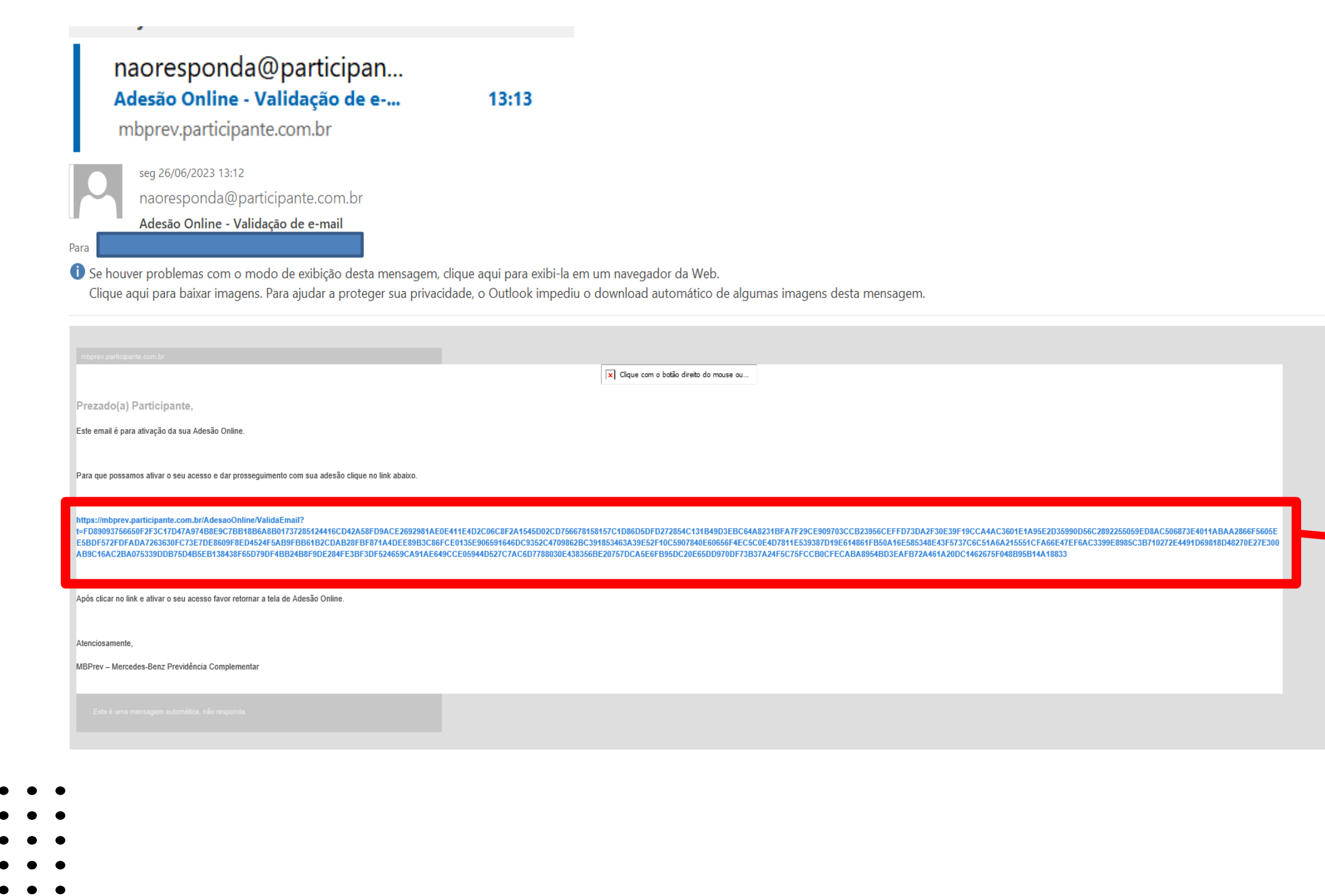

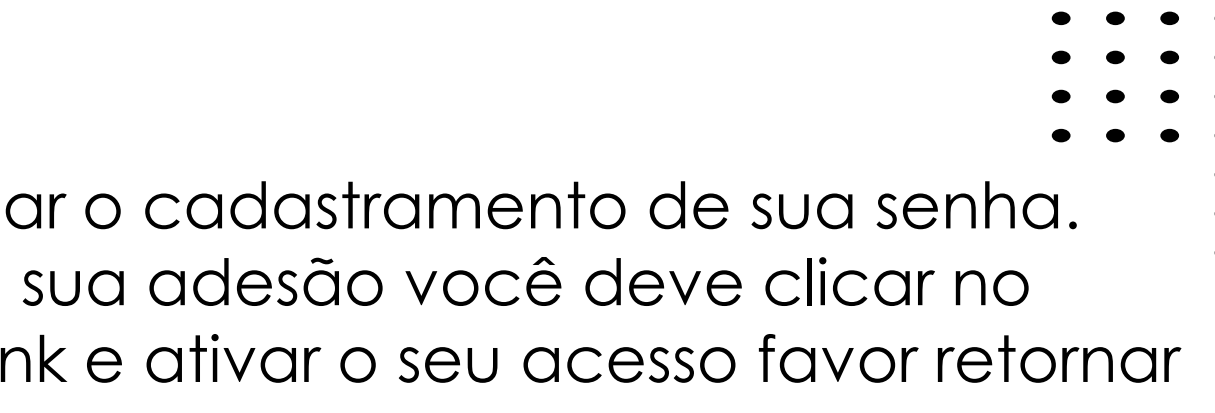

# Validação de e-mail

E-mail validado com sucesso.

Aguarde. Em breve você será redirecionado

**5** Após aguardar alguns segundos você será direcionado para a tela de Adesão Online. Colocar o CPF, Senha, Captcha (com as imagens disponíveis ao lado) e clicar em Entrar.

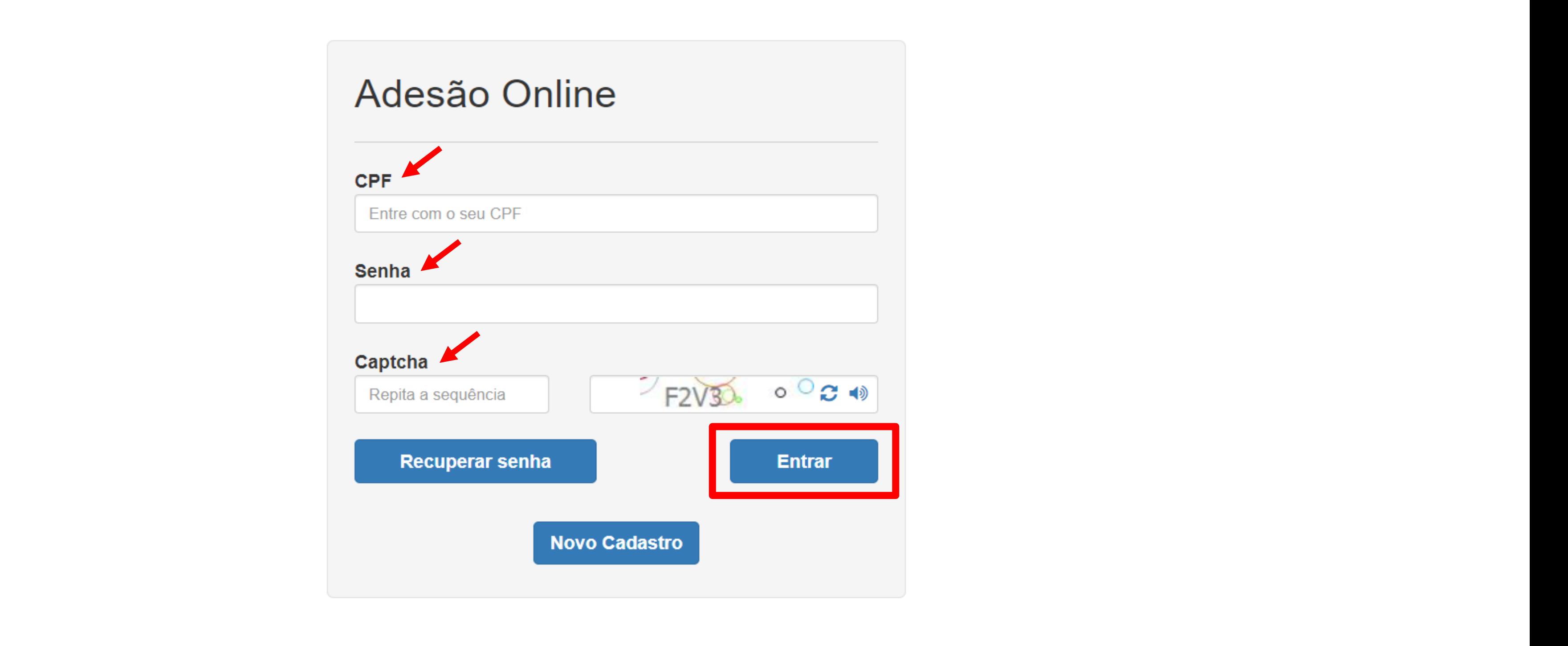

- 
- 

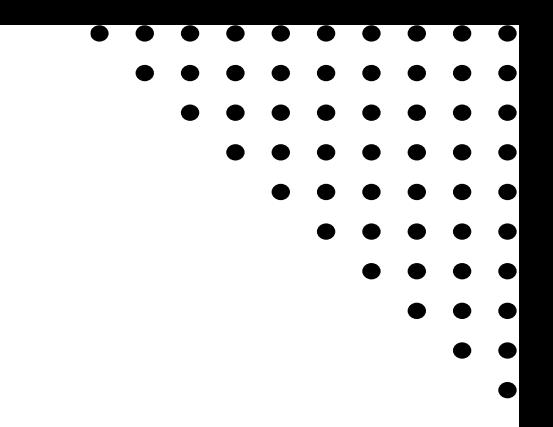

Leia atentamente o Regulamento do Plano, o Manual do Participante e o Estatuto do Plano ou acesso o nosso site, lá você encontrará todas as informações sobre o Plano o que irá auxiliar em suas escolhas. Após análise e entendimento sobre o Plano clicar em "Próximo"

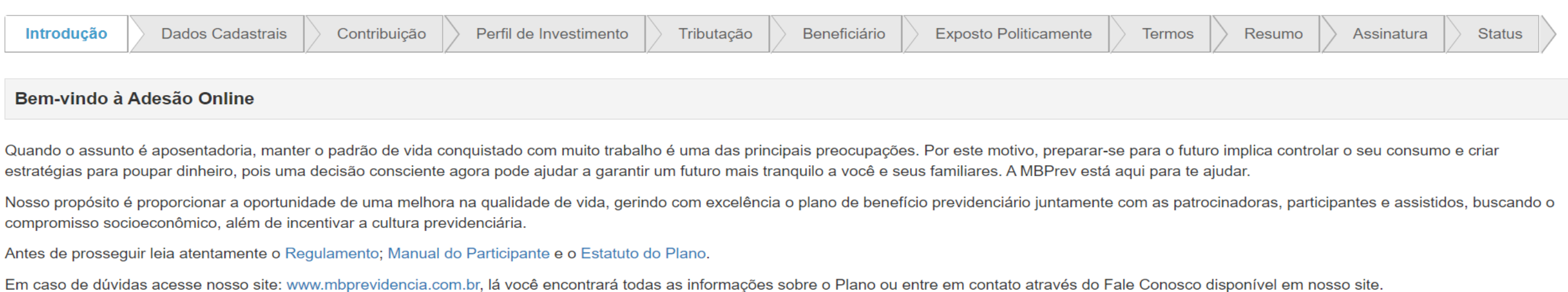

"CONTE COM A GENTE PARA CONSTRUIR A MELHOR FASE DA SUA VIDA!"

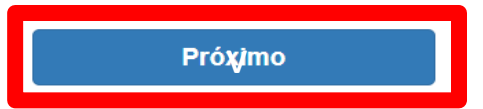

### **7** Confirme os seus Dados Cadastrais, coloque a data do seu nascimento e clique em "Próximo"

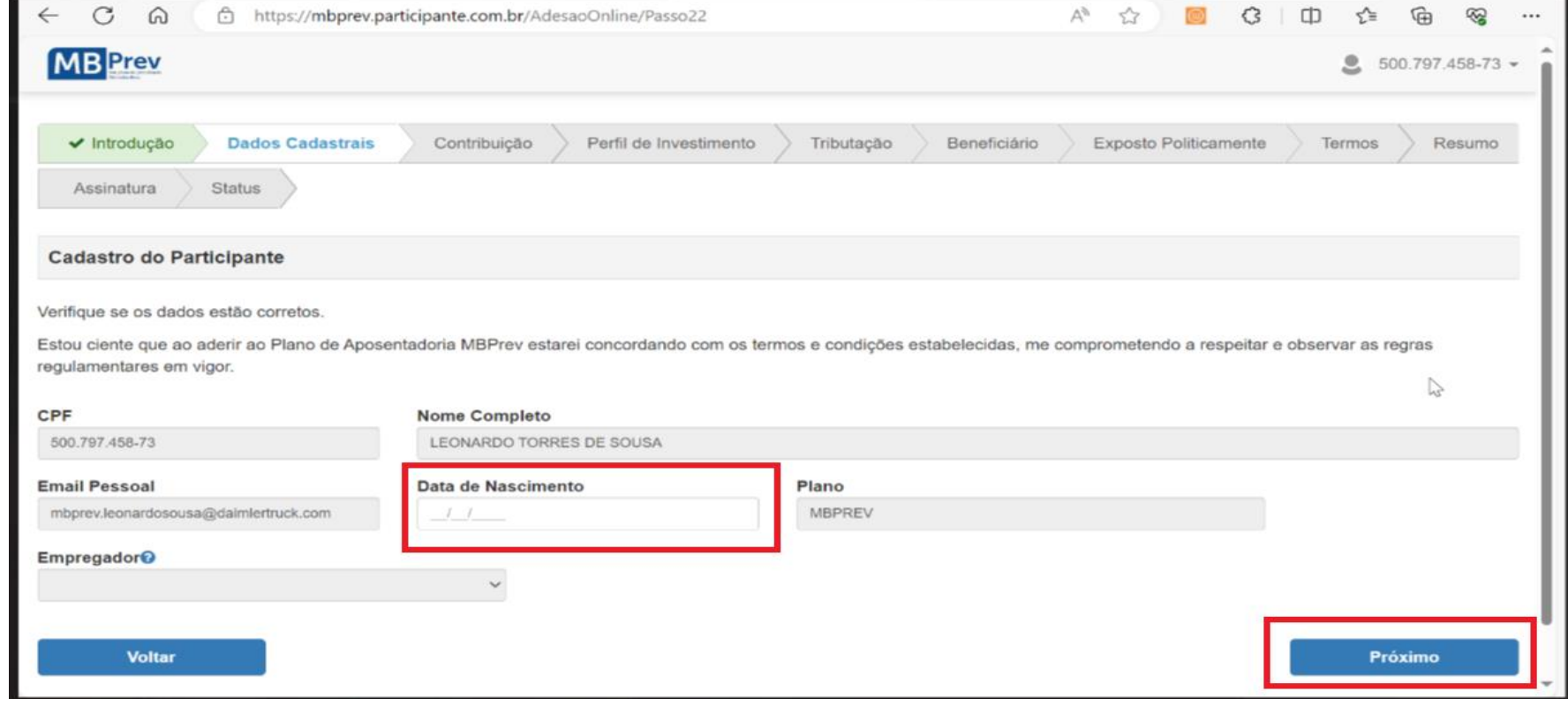

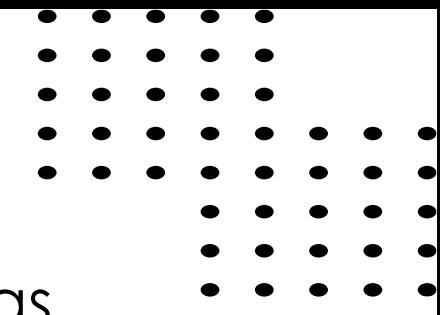

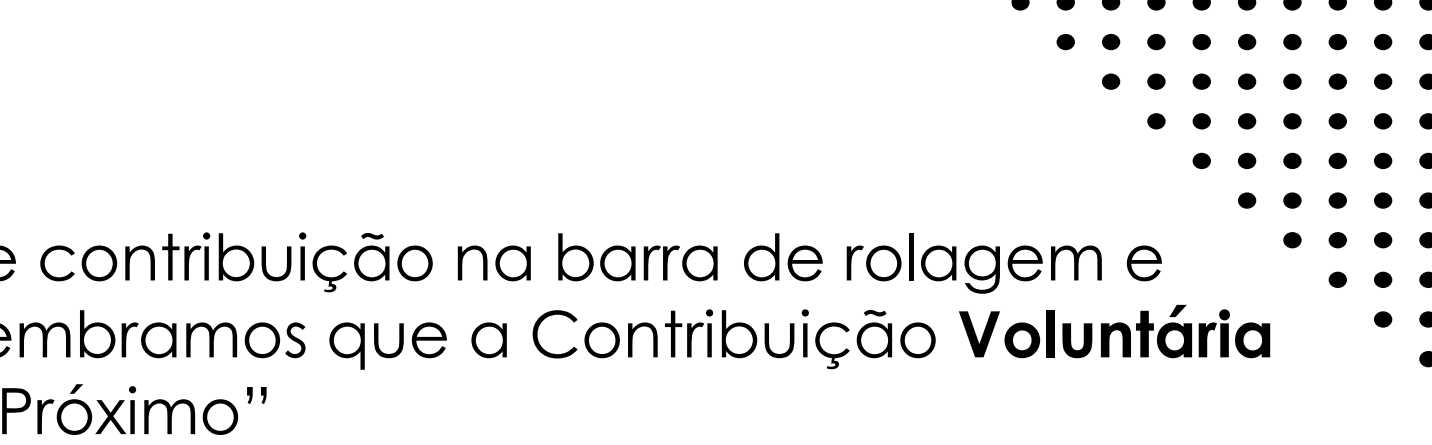

Em todas as opções desejadas é necessário definir o percentual de contribuição na barra de rolagem e Habilitar o campo de seleção para confirmação de sua escolha, lembramos que a Contribuição **Voluntária é opcional.** Após definir os percentuais de contribuição clicar em "Próximo"

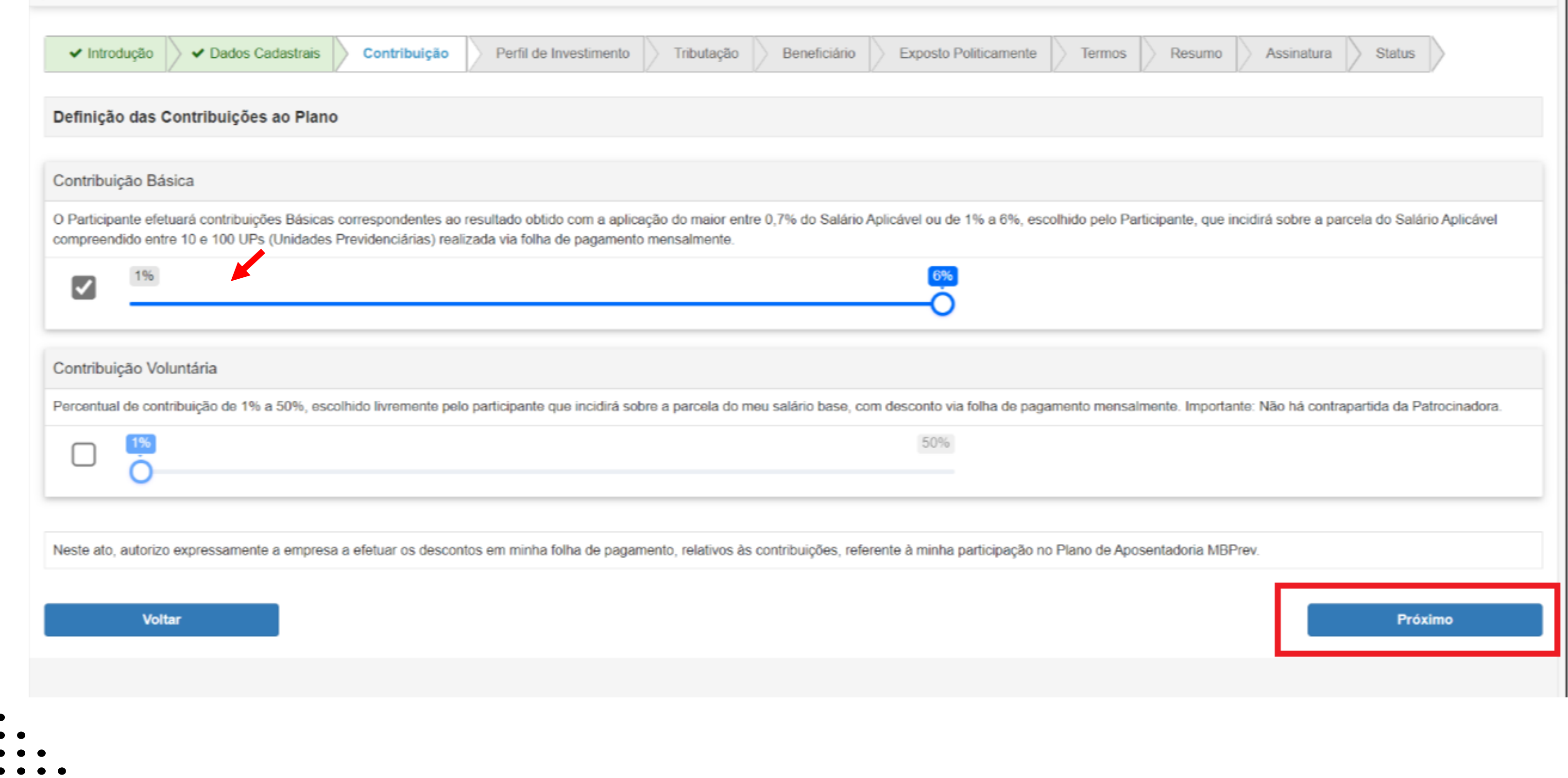

Responder o questionário Suitability para identificar o seu Perfil de Ri por 12 perguntas, clicar na opção que mais se enquadra ao seu pe , após responder as 12 questões clicar em finalizar.

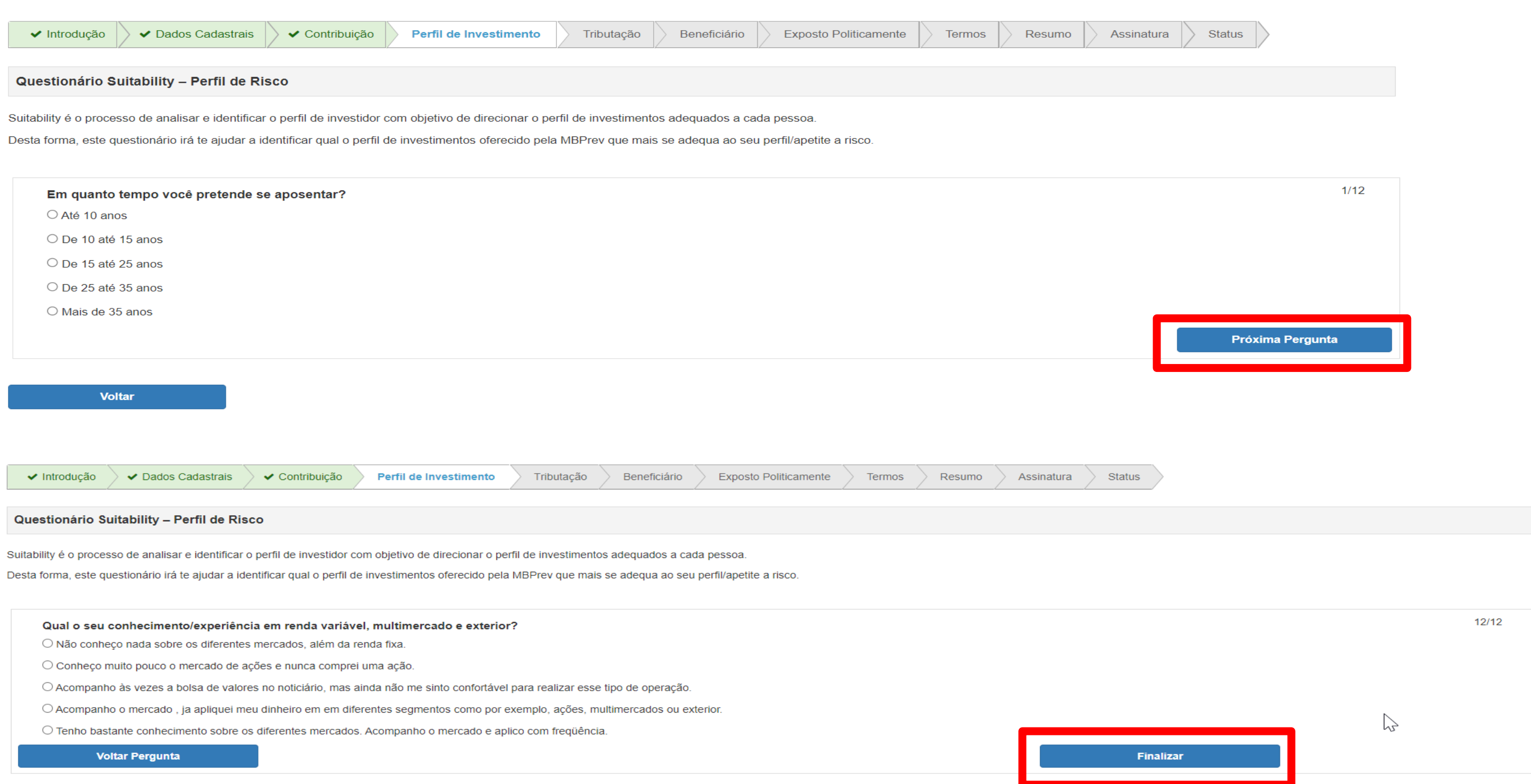

**Voltar** 

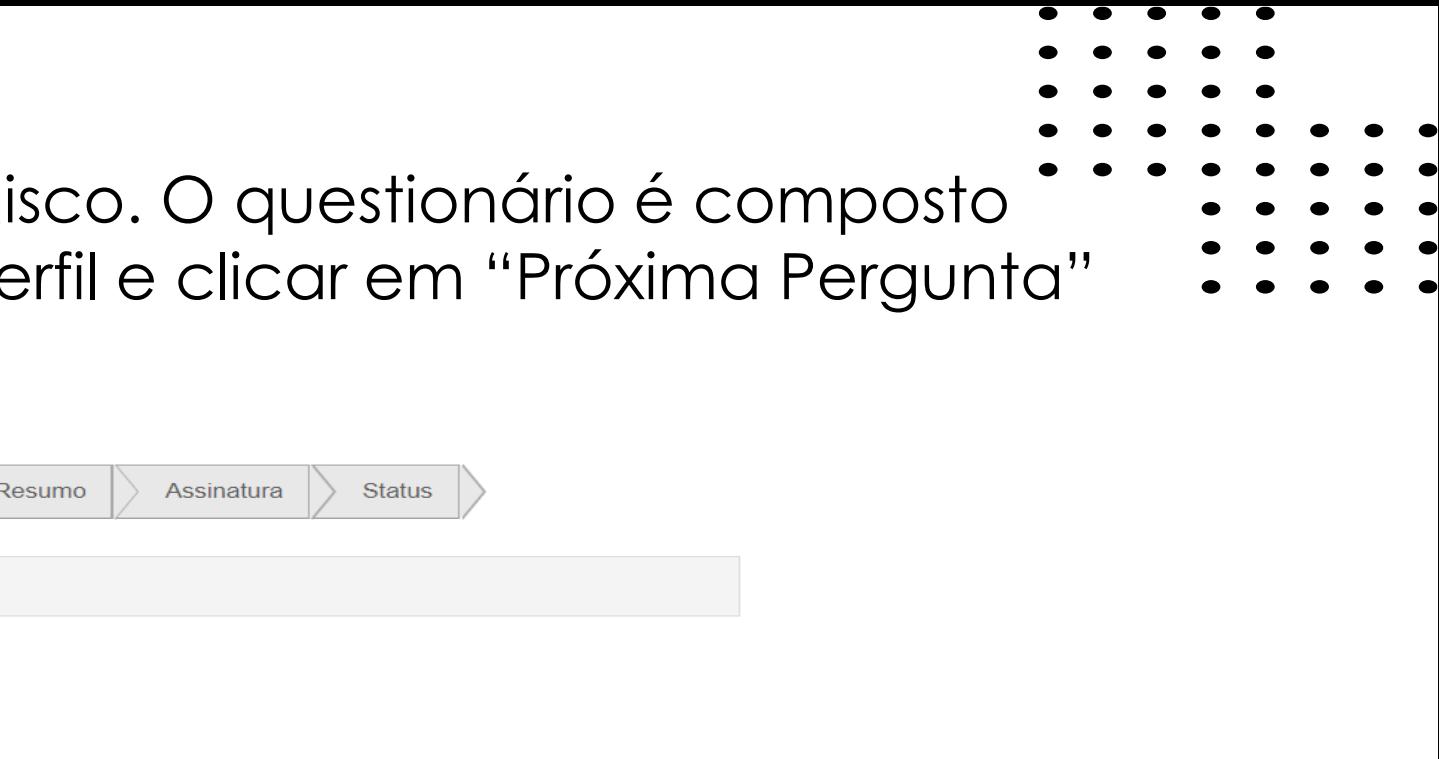

### Ao finalizar o questionário suitability será apresentado o resultado do seu perfil de investimentos de acordo com suas respostas. Você poderá manter o perfil recomendado através de usas respostas clicando em "Confirmar Opções".

### Questionário Suitability - Perfil de Risco

**10** 

Suitability é o processo de analisar e identificar o perfil de investidor com objetivo de direcionar o perfil de investimentos adequados a cada pessoa.

Desta forma, este questionário irá te ajudar a identificar qual o perfil de investimentos oferecido pela MBPrev que mais se adequa ao seu perfil/apetite a risco.

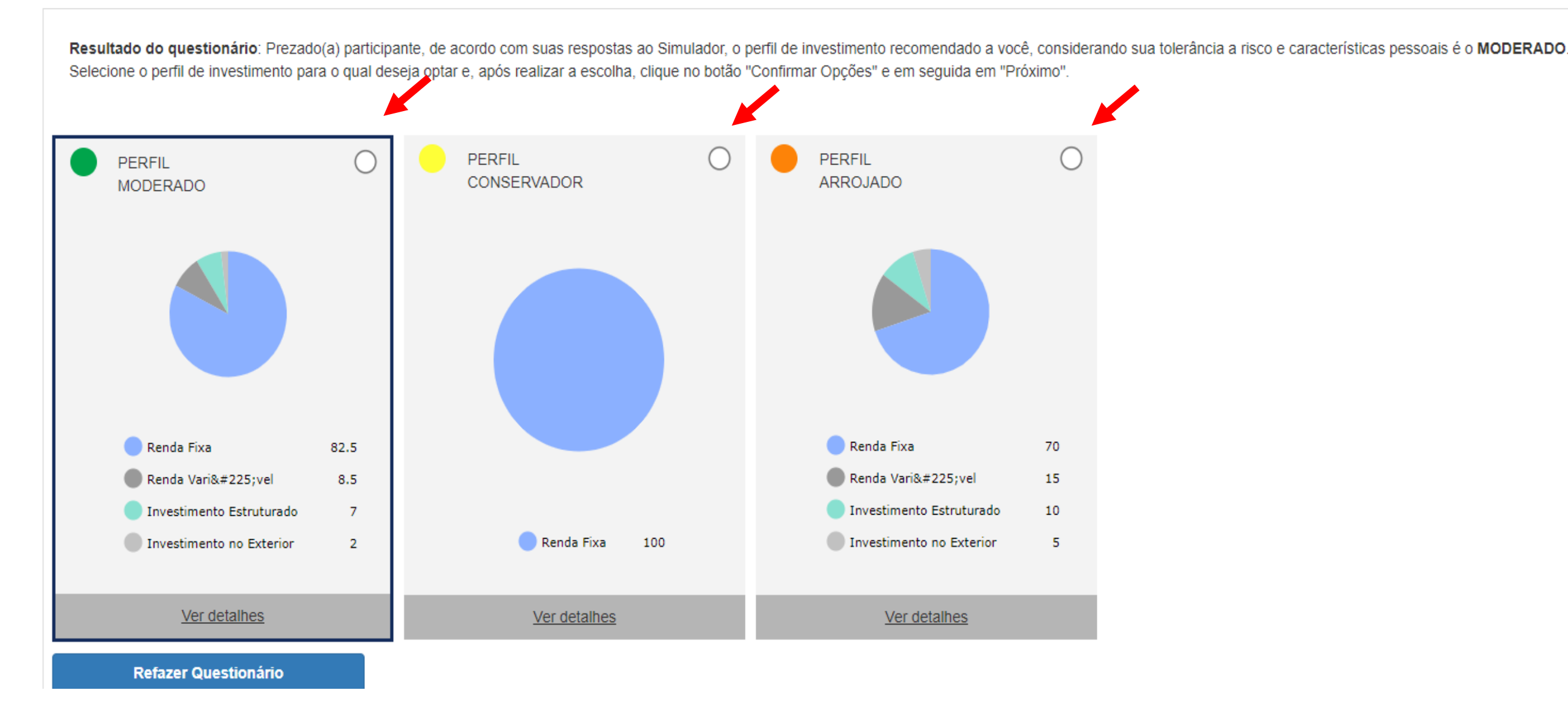

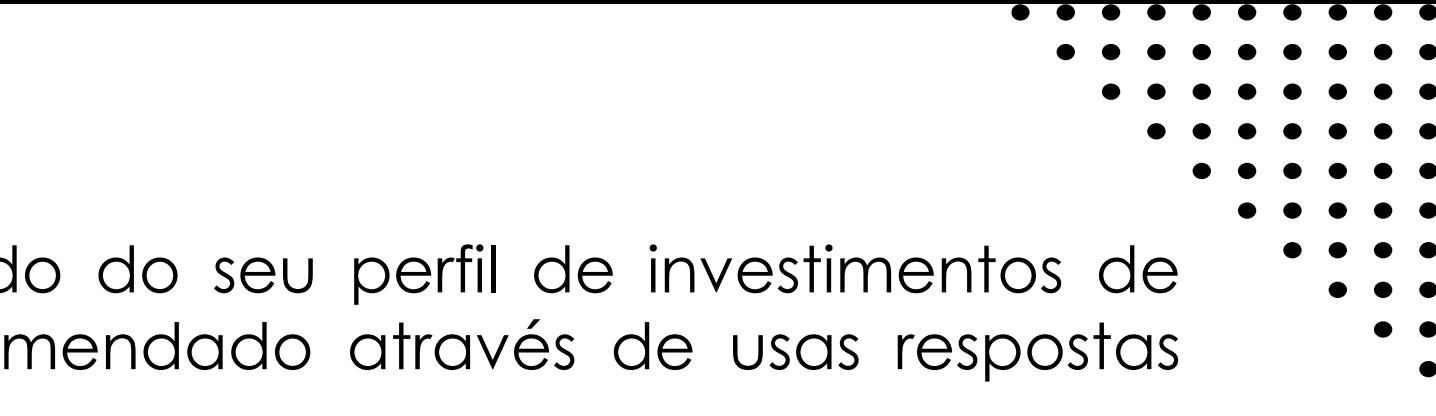

**Confirmar Opções** 

Ou se desejar optar por outro perfil, clicar no perfil desejado, clicar em "Confirmar Opções", irá abrir uma caixa informando sobre o perfil escolhido diferente do indicado, clicar em "OK'. Irá abrir a tela com o seu perfil escolhido, Clicar em "Próximo".

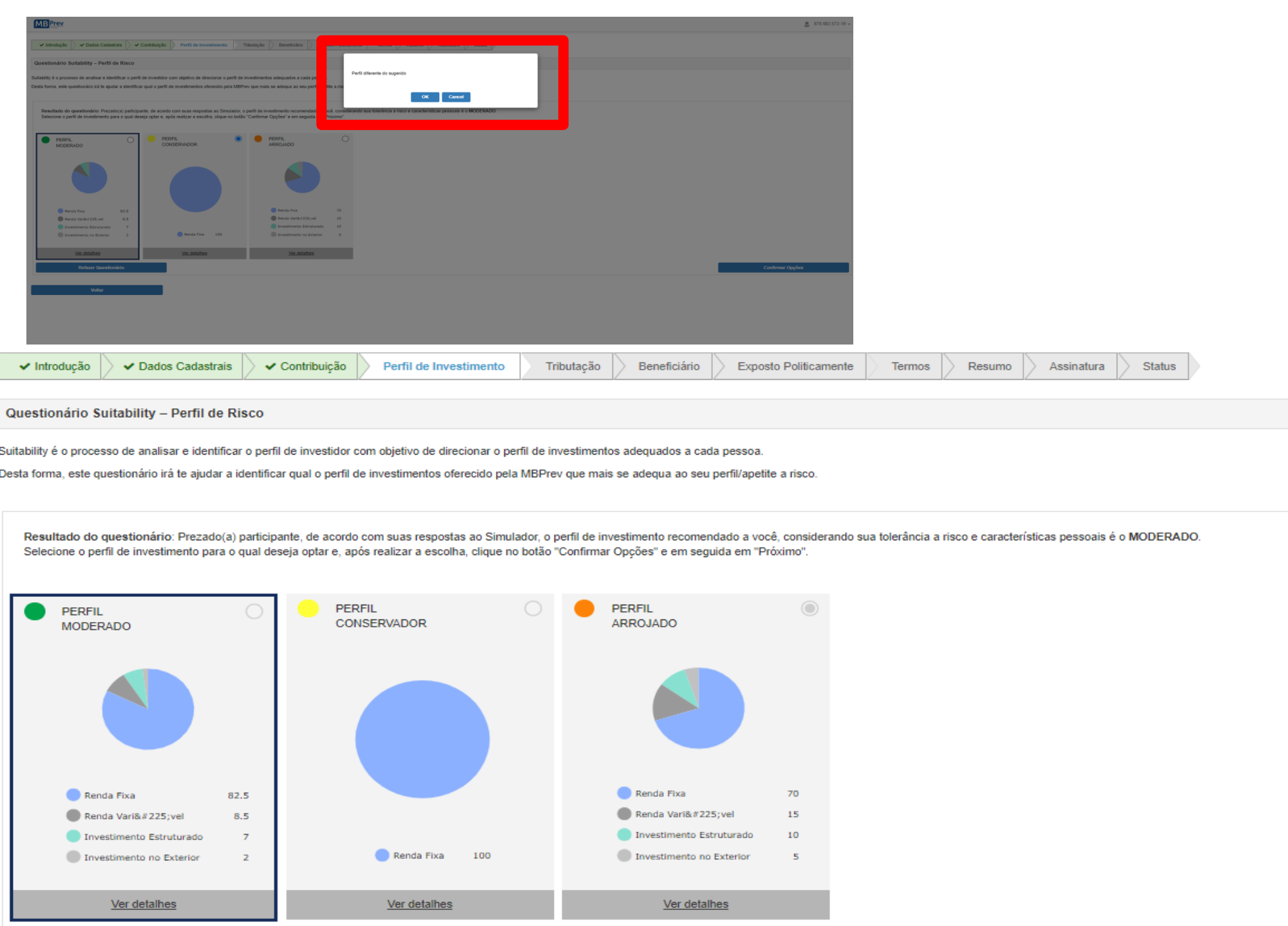

**Refazer Questionár** 

**Voltar** 

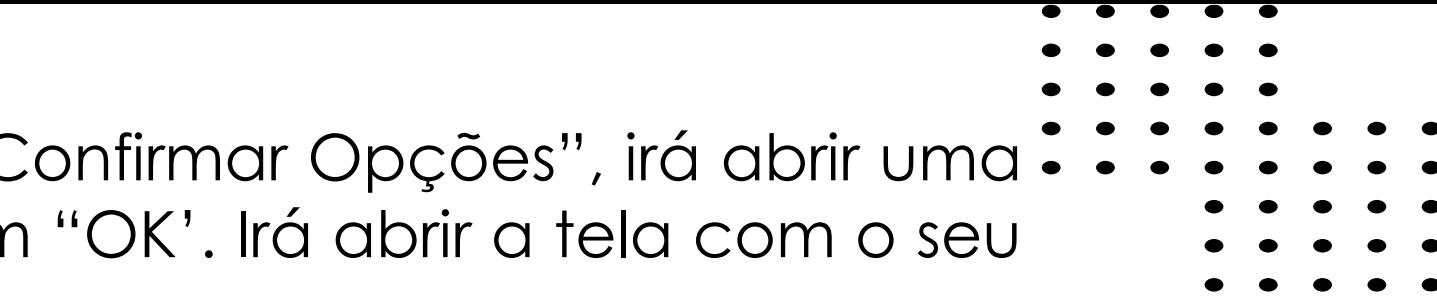

### Regime de Tributação.

Não é obrigatório realizar a opção de tributação neste momento da adesão ao plano, podendo ocorrer até o momento da obtenção do benefício ou do primeiro resgate conforme Lei nº 14.803 quando do seu desligamento, desta forma a recomendação é clicar em **OPTAR FUTURAMENTE**, conforme demonstrado abaixo.

Ressaltamos: se neste momento for realizada qualquer opção pelo regime de tributação (regressivo) a opção é irretratável, não podendo mais ser alterada quando da concessão requerimento de benefício e ou resgate, conforme Lei nº 14.803, de 10/01/2024.

### Opção de Regime de Tributação

Não é obrigatório realizar a opção de tributação neste momento da adesão ao plano, podendo ocorrer até o momento da obtenção do benefício ou do primeiro resgate (Lei 14.803). Uma vez optada, não há possibilidade de troca d É importante ressaltar que essa opção é irretratável, conforme a Lei nº 14.803, de 10/01/2024.

### Optar Futuramente

A escolha entre a tributação progressiva ou regressiva poderá ser realizada até ao momento da obtenção do benefício ou do primeiro resgate

### Regime de Tributação Progressivo

Opção onde os valores pagos a título de benefícios serão tributados pelo imposto de renda na fonte por meio da aplicação da tabela progressiva mensal (Tabela Assalariado). Os valores pagos a título de resgates parciais ou

\* Significa que o imposto cobrado na fonte pela alíquota de 15% será compensado pelo participante do plano quando da apuração do imposto devido no mesmo ano-calendário da retenção. Portanto, para apuração do imposto de ren tributáveis recebidos no mesmo ano-calendário e, após apurar o valor do imposto devido.

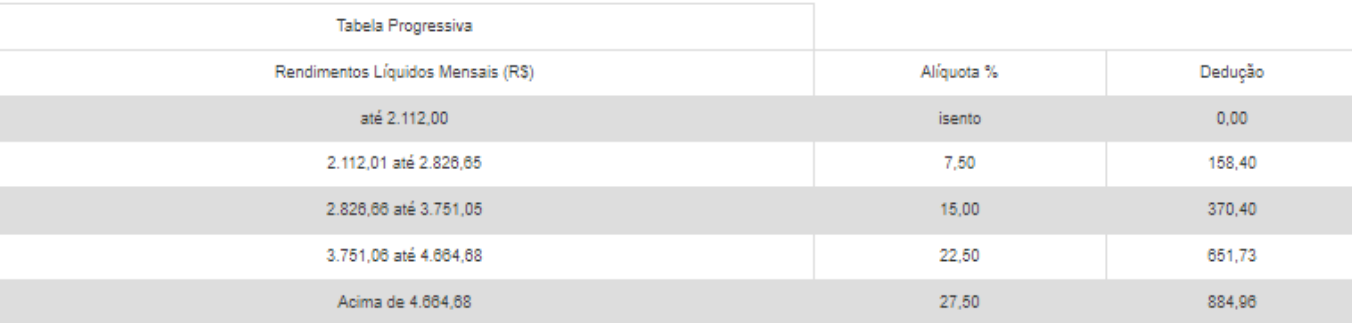

### Atualizado em: Maio/23

### Regime de Tributação Regressivo

Opção onde os benefícios recebidos, bem como os resgates parciais ou totais serão tributados pelo imposto de renda na fonte com aplicação das novas alíquotas, levando-se em consideração os prazos de acumulação, conforme ta

\*\* Significa que o imposto cobrado na fonte por meio da aplicação das novas alíquotas não poderá ser compensado pelos participantes do Plano quando da apuração do imposto devido na Declaração de Ajuste Anual do mesmo ano-c valores dos resgates de contribuições, bem como dos benefícios recebidos, aos rendimentos tributáveis na declaração, recebidos no mesmo ano-calendário e, não poderá subtrair do imposto a ser pago o valor correspondente ao

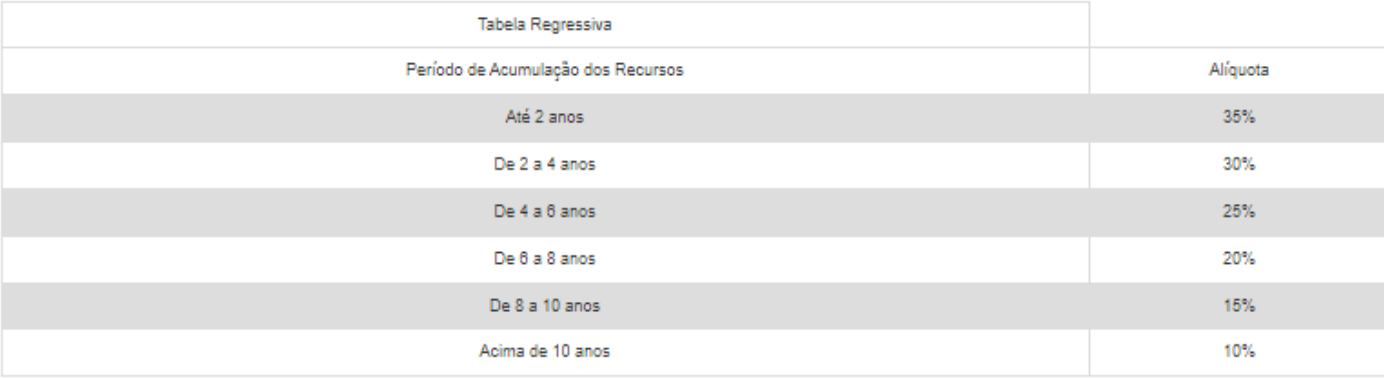

Para a inclusão de beneficiários Indicados (pessoas que irão receber o benefício em caso de óbito) clicar em "Adicionar Beneficiário", preencher todos os campos solicitados e clicar em "Próximo". Caso não tenha/queira indicar o Beneficiário Indicado clicar em "Próximo".

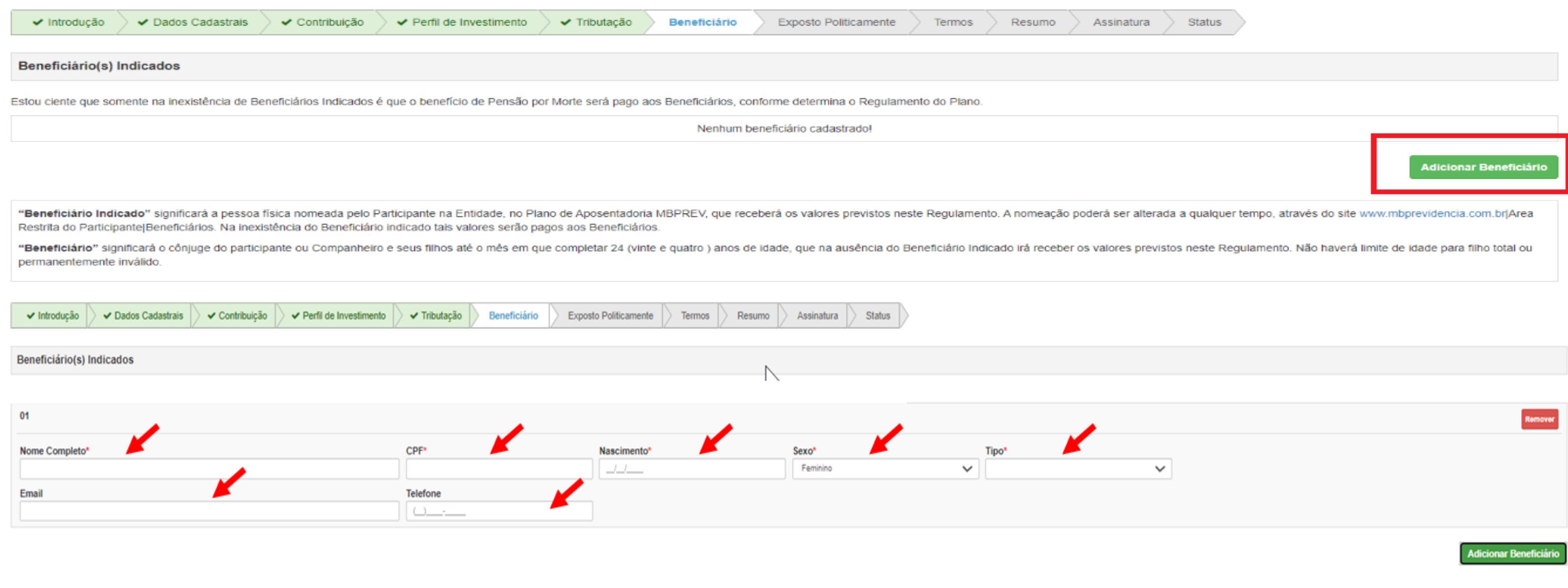

"Beneficiário Indicado": significará a pessoa física nomeada pelo Participante na Entidade, no Plano de Aposentadoria MBPrev, que, na ausência de Beneficiário, receberá os valores previstos neste Regulamento. A nomeação po Beneficiários. Na inexistência do Beneficiário Indicado, tais valores serão pagos aos herdeiros designados em inventário judicial ou por escritura pública.

"Beneficiário": significará o cônjuge do Participante ou Companheiro e seus filhos até o mês em que completar 24 (vinte e quatro) anos de idade. Não haverá limite de idade para filho total e permanentemente inválido

**Voltar** 

Declare se você se enquadra como uma pessoa politicamente exposta. Caso você se enquadre como uma pessoa politicamente exposta, preencha os campos conforme solicitado. Após informações clicar em "Próximo"

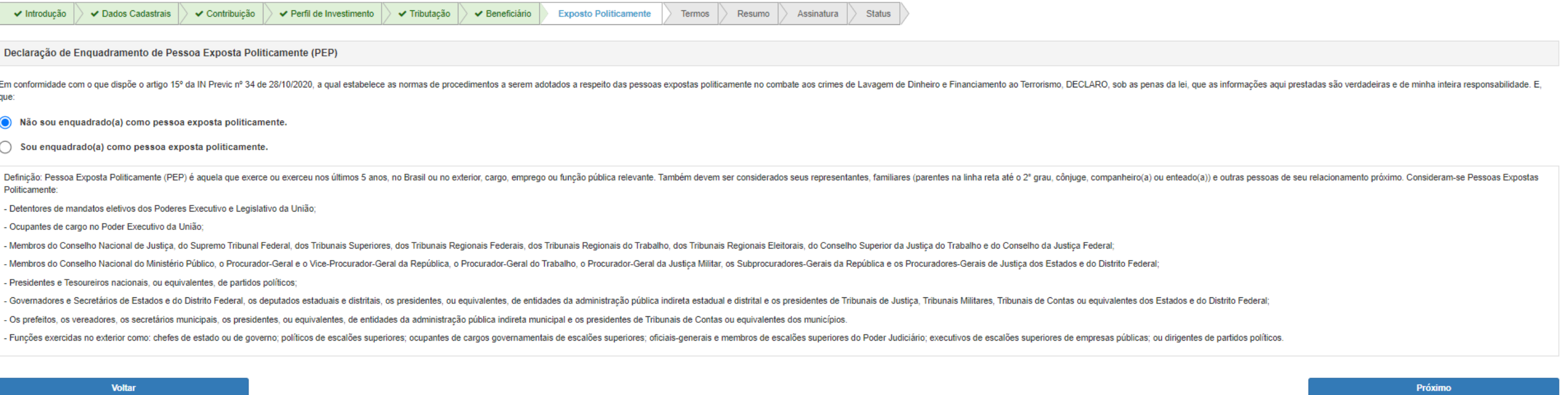

Caso você se enquadre como uma pessoa politicamente exposta, preencha os campos conforme solicitado. Após informações clicar em "Próximo"

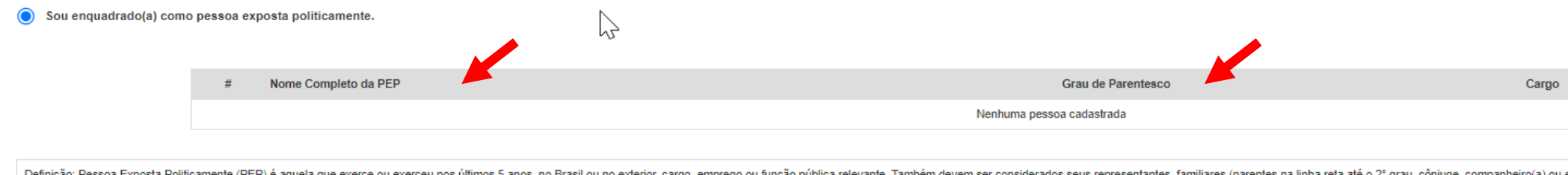

Politicamente - Detentores de mandatos eletivos dos Poderes Executivo e Legislativo da União

Ocupantes de cargo no Poder Executivo da União

Membros do Conselho Nacional de Justica, do Supremo Tribunal Federal, dos Tribunais Superiores, dos Tribunais Regionais Federais, dos Tribunais Regionais Pederais, do STribunais Regionais Regionais Augernais do Trabalho, d

Ministério Público, o Procurador-Geral e o Vice-Procurador-Geral da República, o Procurador-Geral do Trabalho, o Procurador-Geral da Justiça Militar, os Subprocuradores-Gerais da República e os Procuradores-Gerais de Justi

ários de Estados e do Distrito Federal, os deputados estaduais e distritais, os presidentes, ou equivalentes, de entidades da administração pública indireta estadual e distrital e os presio Os prefeitos, os vereadores, os secretários municipais, os presidentes, ou equivalentes, de entidades da administração pública indireta municipal e os presidentes de Tribunais de Contas ou equivalentes dos municípios

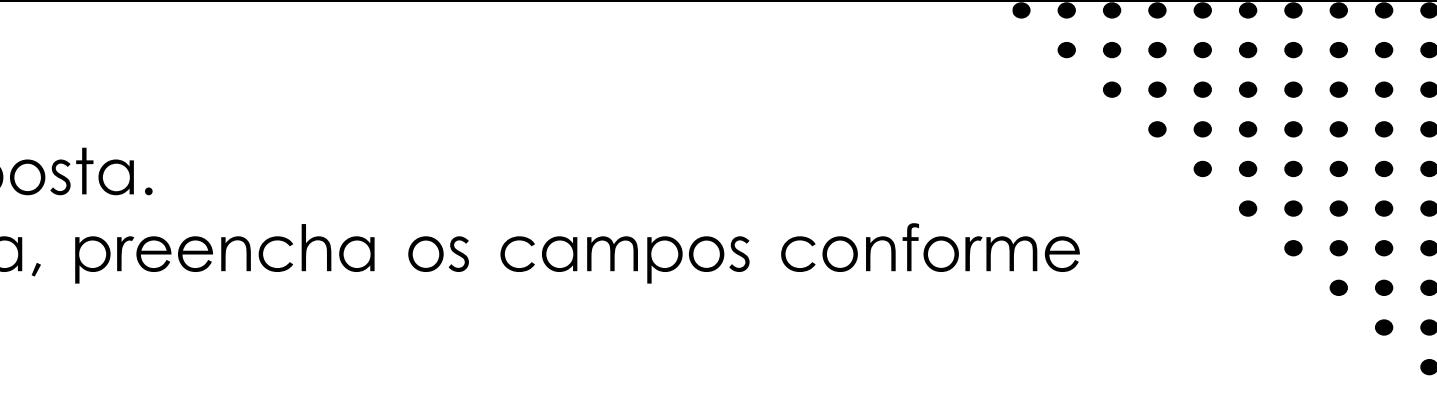

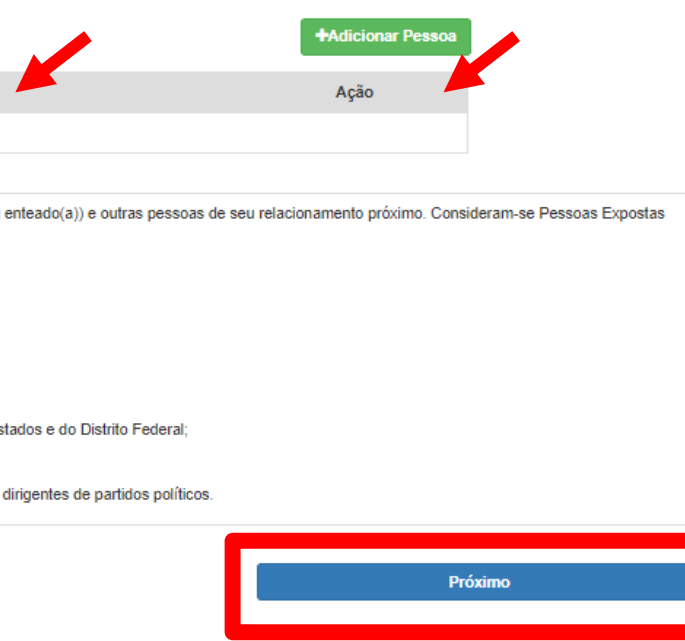

## 14 Leia atentamente o Termo de Responsabilidade, após leitura, clique em "Li e aceito todas as condições apresentadas acima";

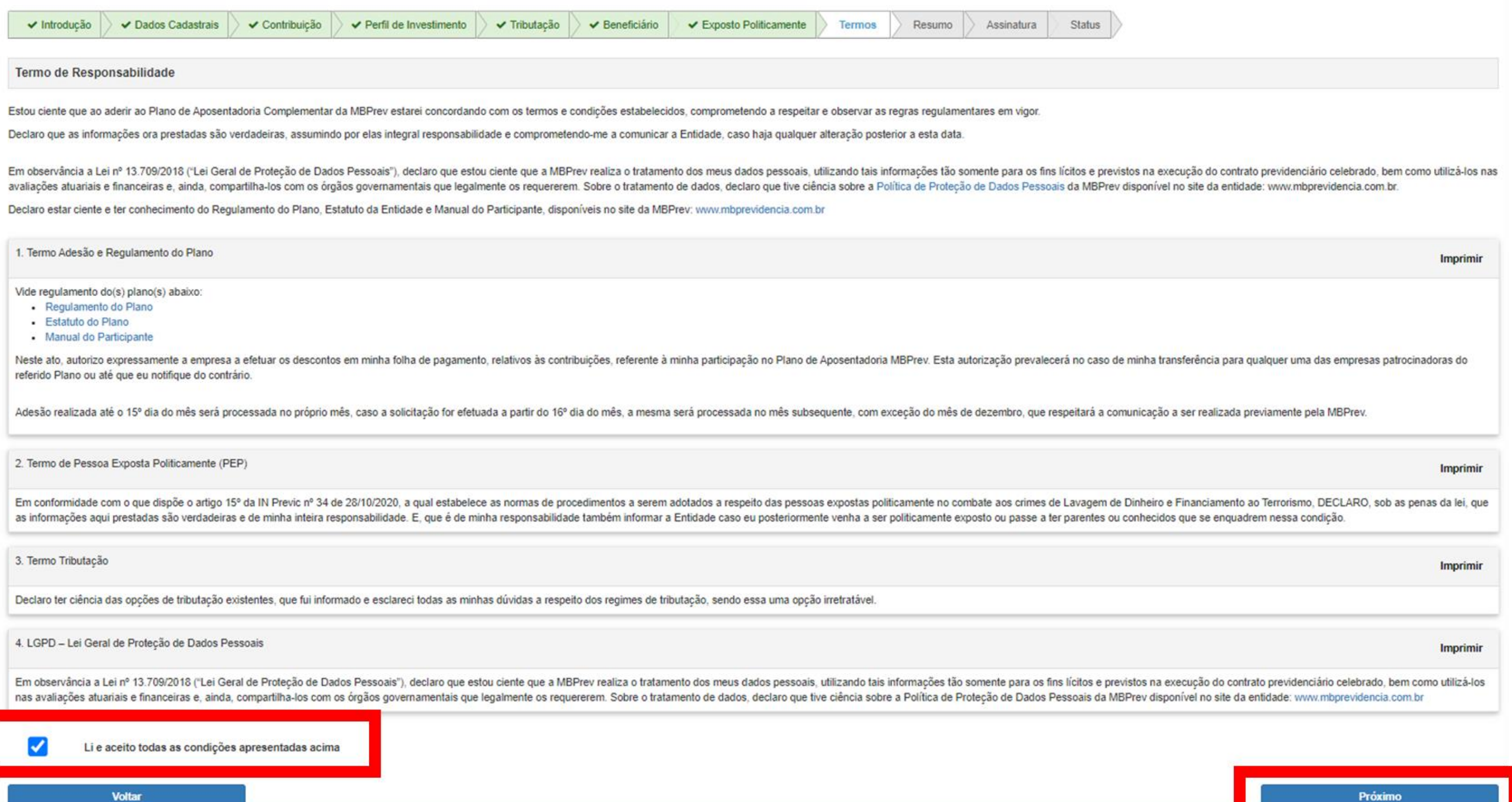

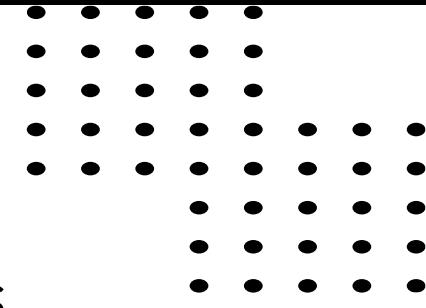

15 Conferir no Resumo todas as suas opções, estando tudo correto clicar em "Próximo";

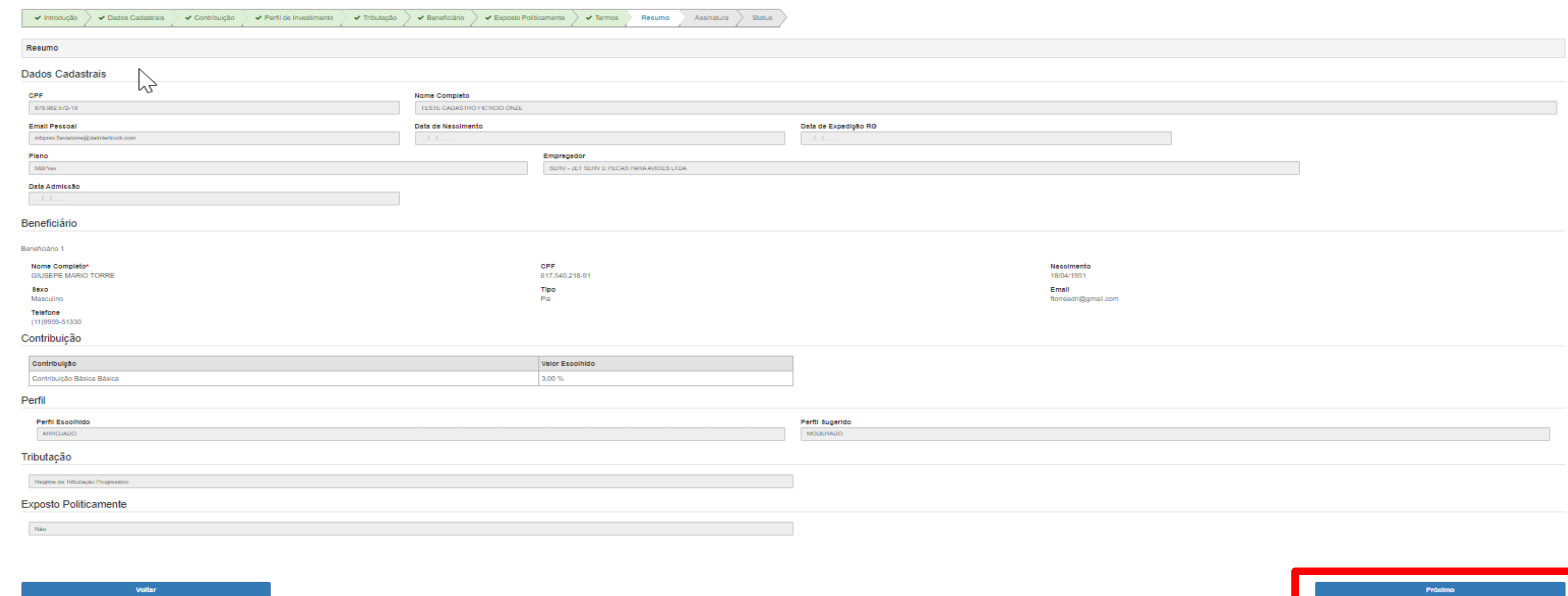

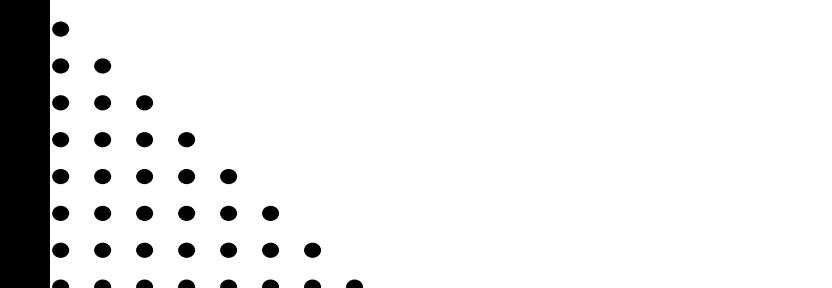

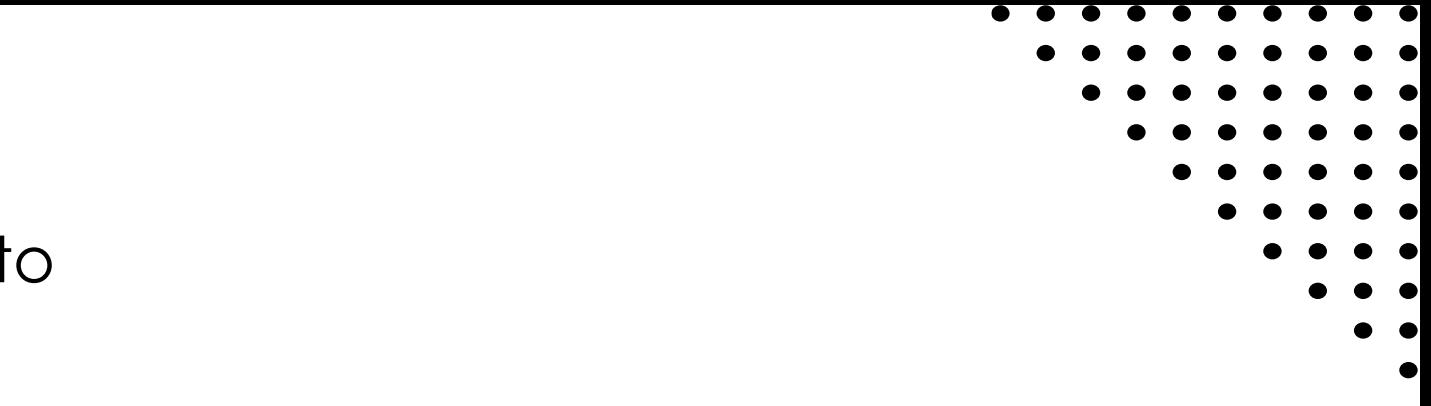

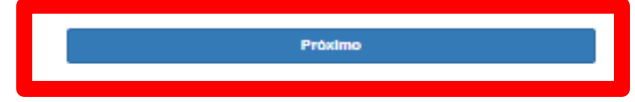

# **16** Ler com atenção <sup>e</sup> clicar em "OK";

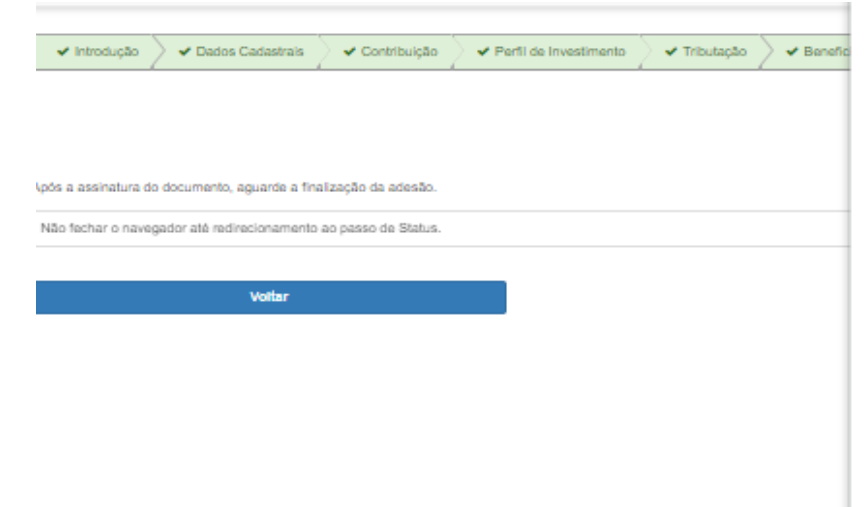

 $\bullet\quad \bullet$ 

mbprev.participante.com.br diz

ATENÇÃO:

Após a assinatura eletrônica no ambiente DocuSign, é necessário aguardar alguns instantes para ser redirecionado ao ambiente da adesão eletrônica e certificar - se que o processo foi enviado.

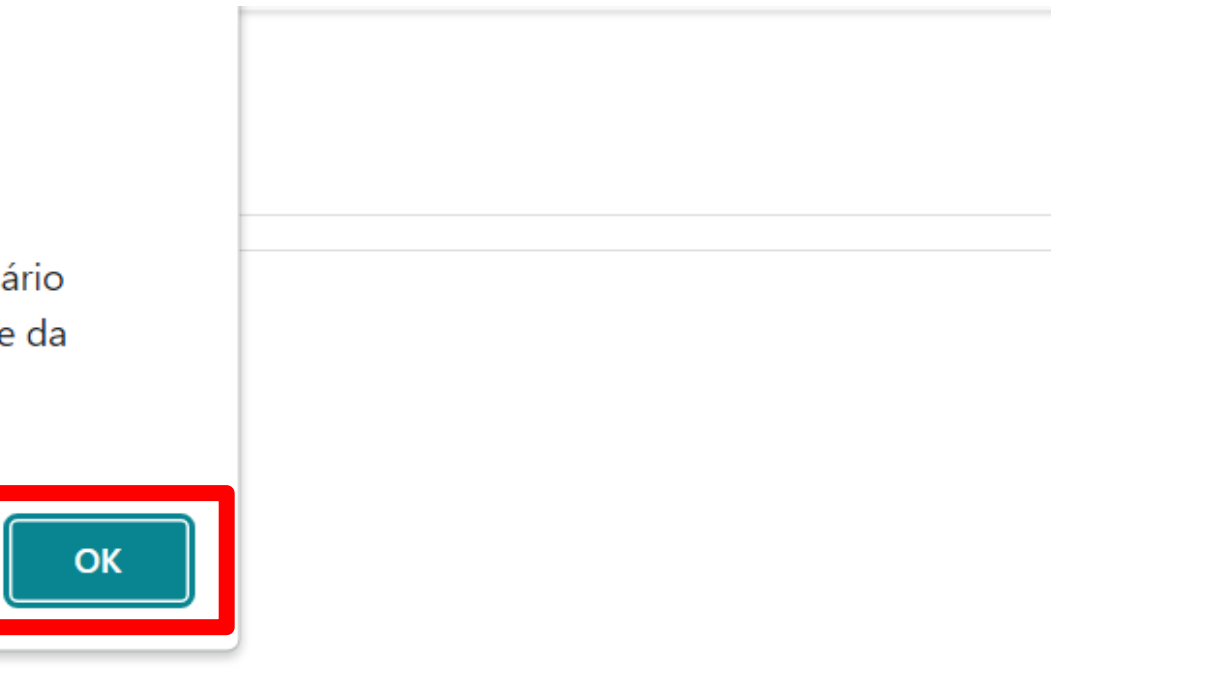

**17** Para dar início ao processo de assinatura eletrônica clicar em "Concordo em usar assinaturas <sup>e</sup> registros eletrônicos" e posteriormente clicar em "Continuar";

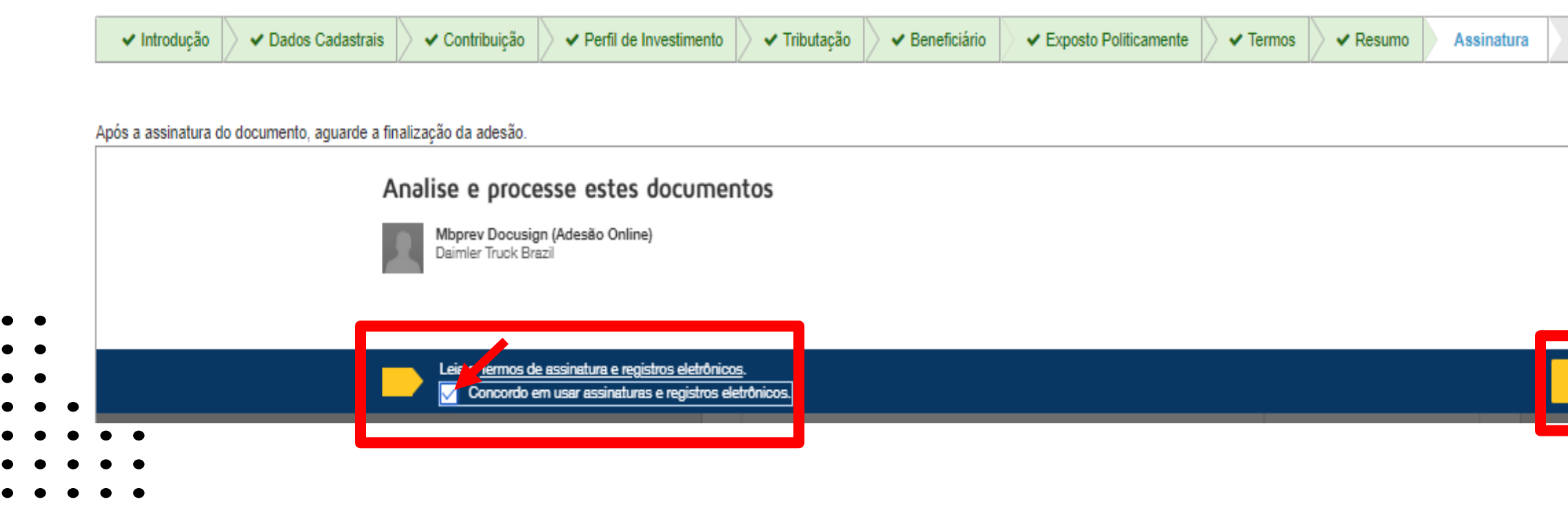

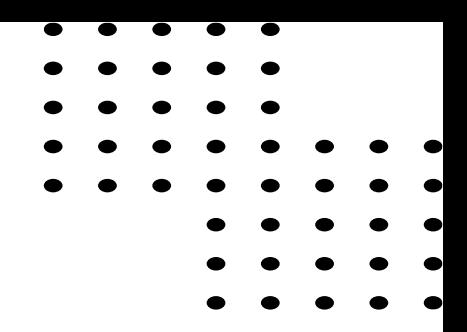

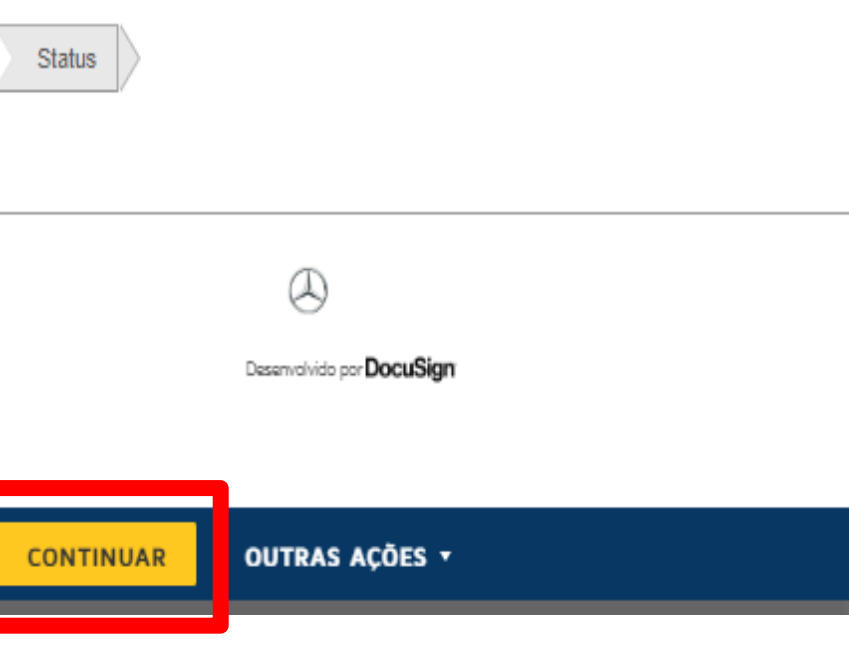

18 <sup>1</sup> Clicar em "Iniciar" , logo após, 2 clicar em "assinar", definir o modelo " Adotar e Assinar", após assinatura eletrônica clicar em 4"Concluir

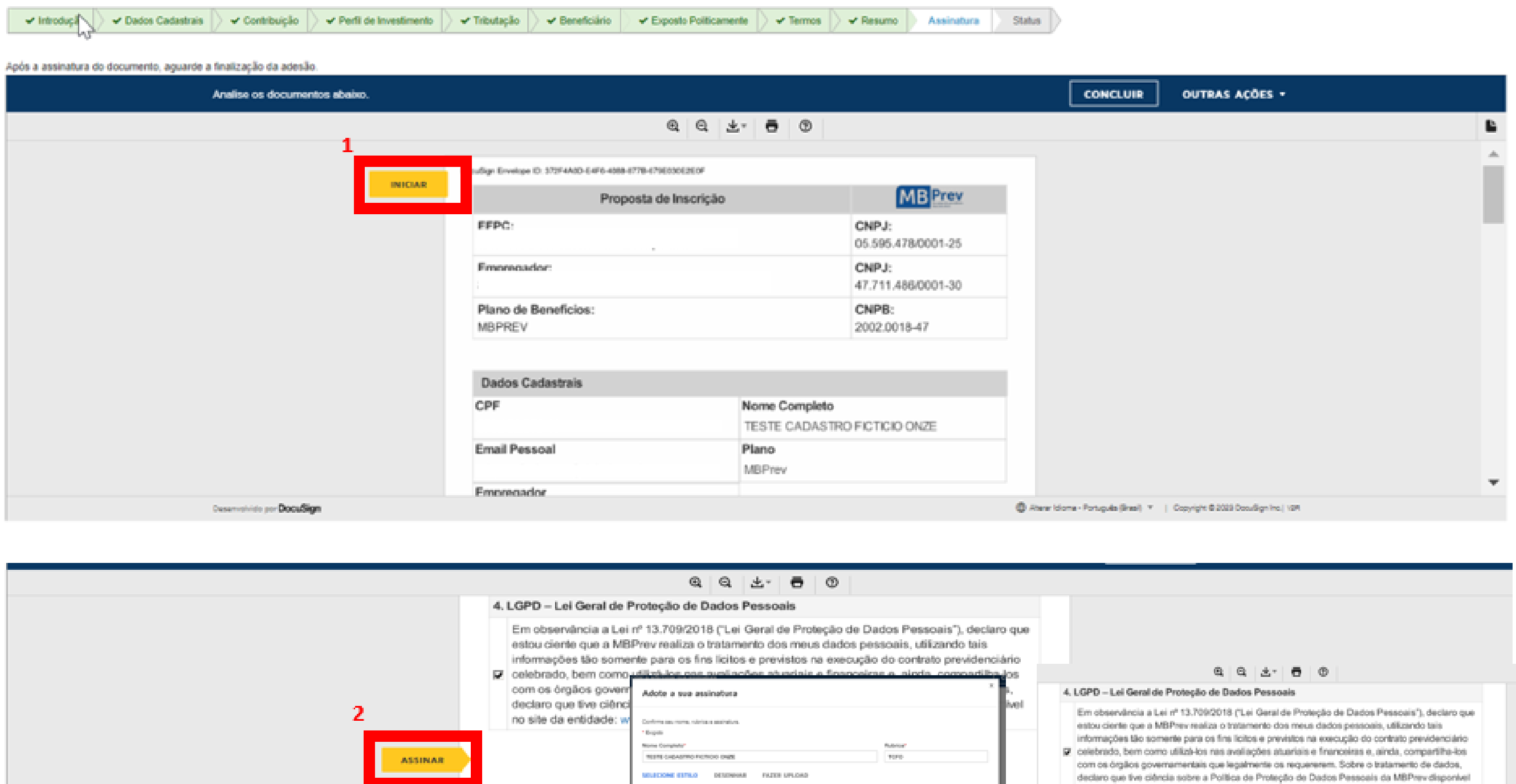

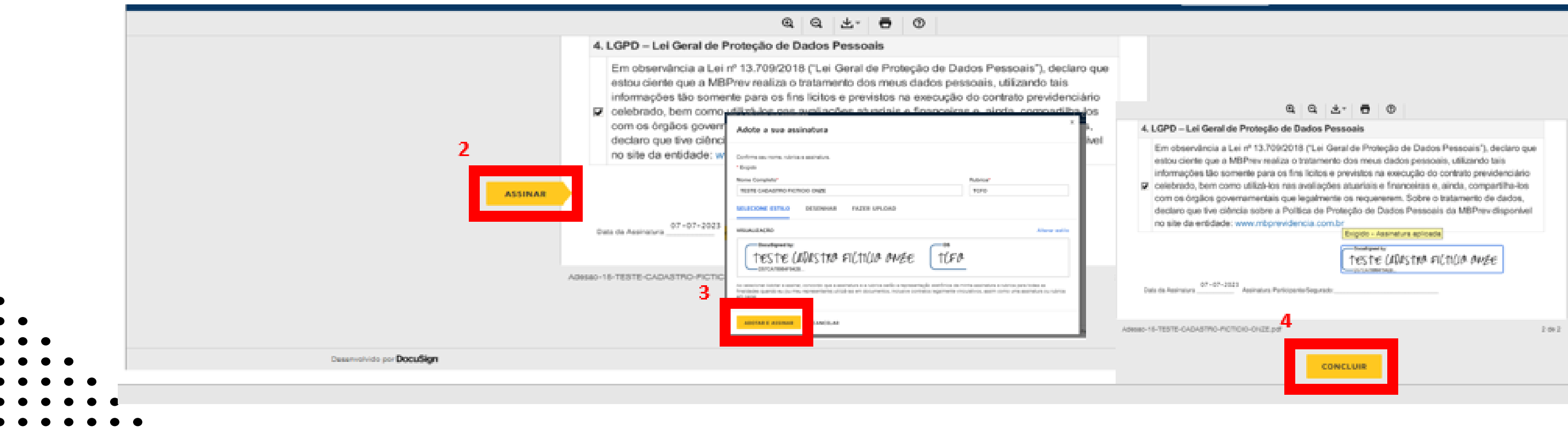

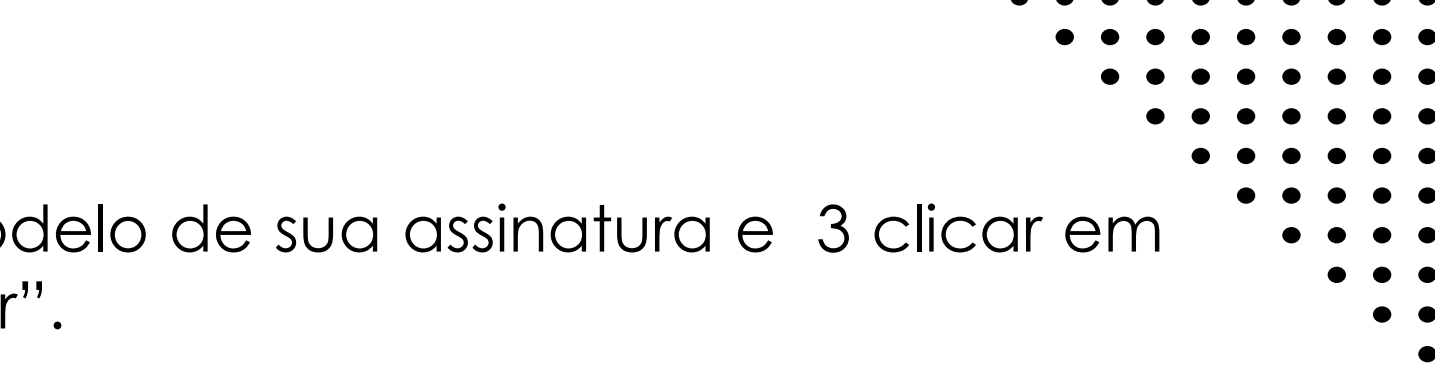

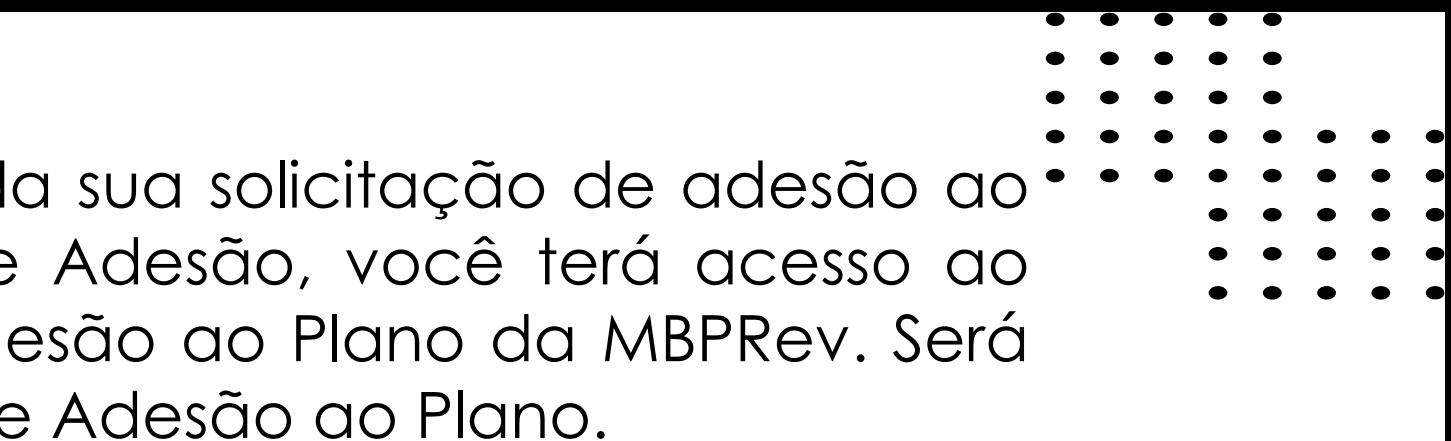

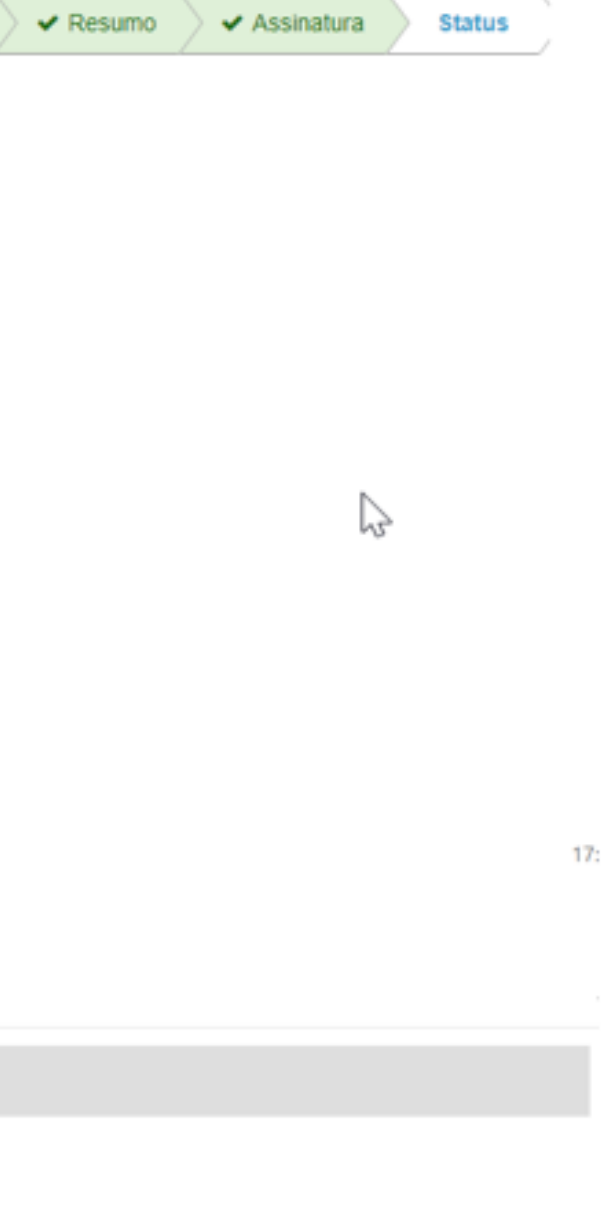

A6314A79F8968FC72B49D912E611336865B4FD94AAC4F48831114C238A55C5

Após concluir a assinatura eletrônica será gerado um protocolo da sua solicitação de adesão ao plano da MBPrev, onde clicando em "Resumo do Formulário de Adesão, você terá acesso ao Formulário de Adesão com todos os detalhes referentes a sua Adesão ao Plano da MBPRev. Será encaminhado também um e-mail confirmando a sua solicitação de Adesão ao Plano.

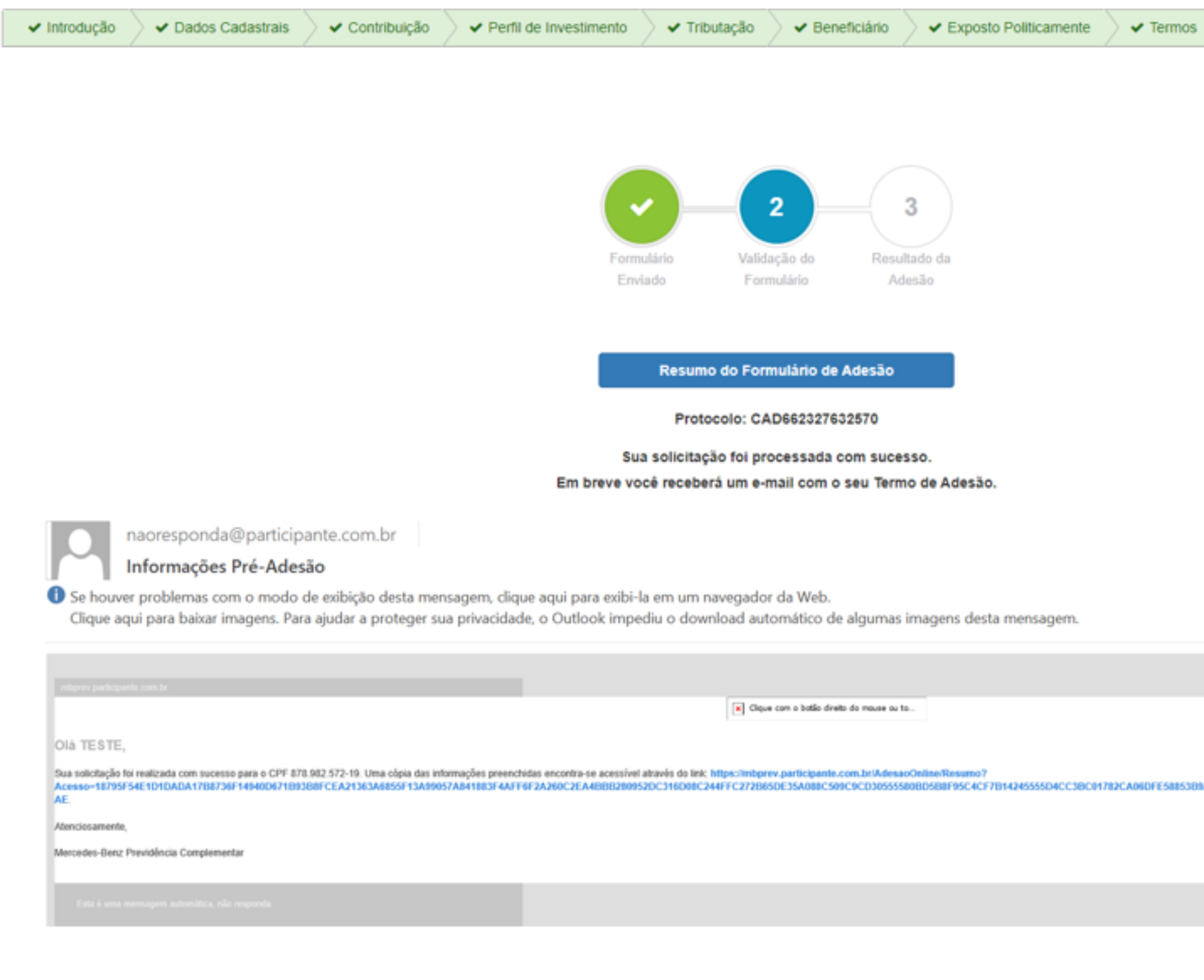

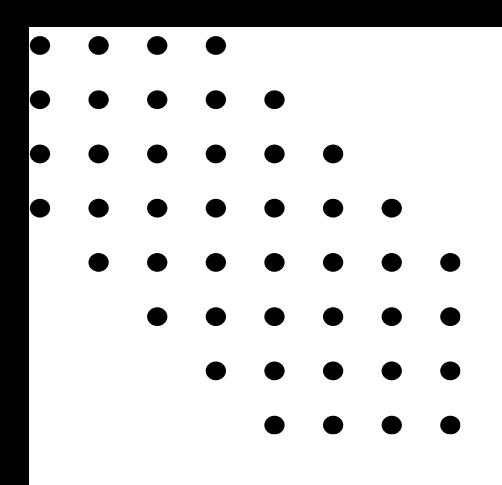

# Em caso de dúvidas clique no Fale Conosco em nosso site www.Mbprevidencia.com.br